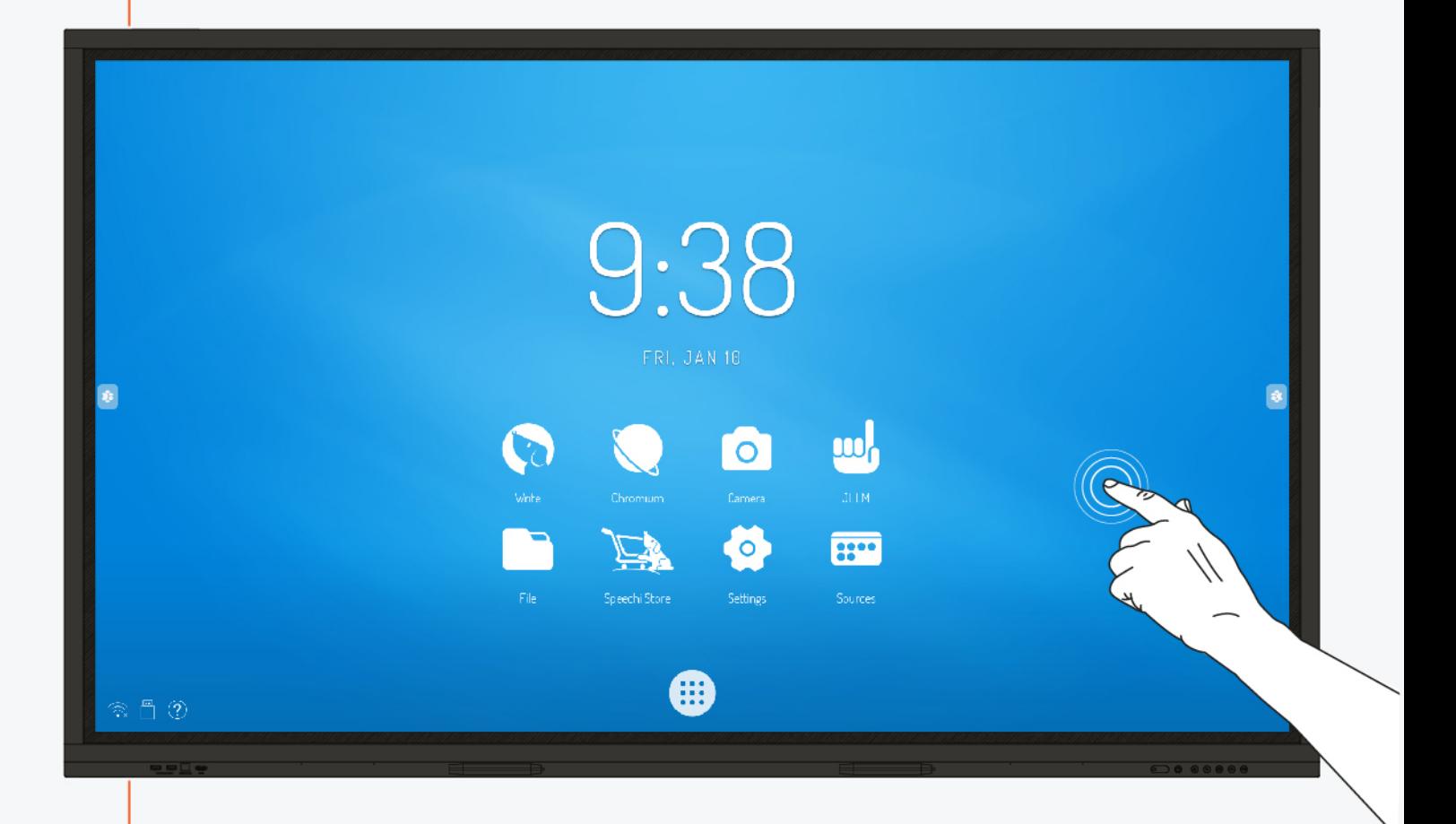

# **USER MANUAL**

ST-65-UHD-AND-005-KS, ST-75-UHD-AND-005-KS, ST-86-UHD-AND-005-KS ST-65-UHD-AND-K-005-C, ST-75-UHD-AND-K-005-C, ST-86-UHD-AND-K-005-C

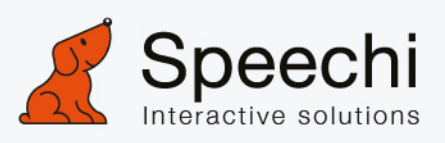

# Contents

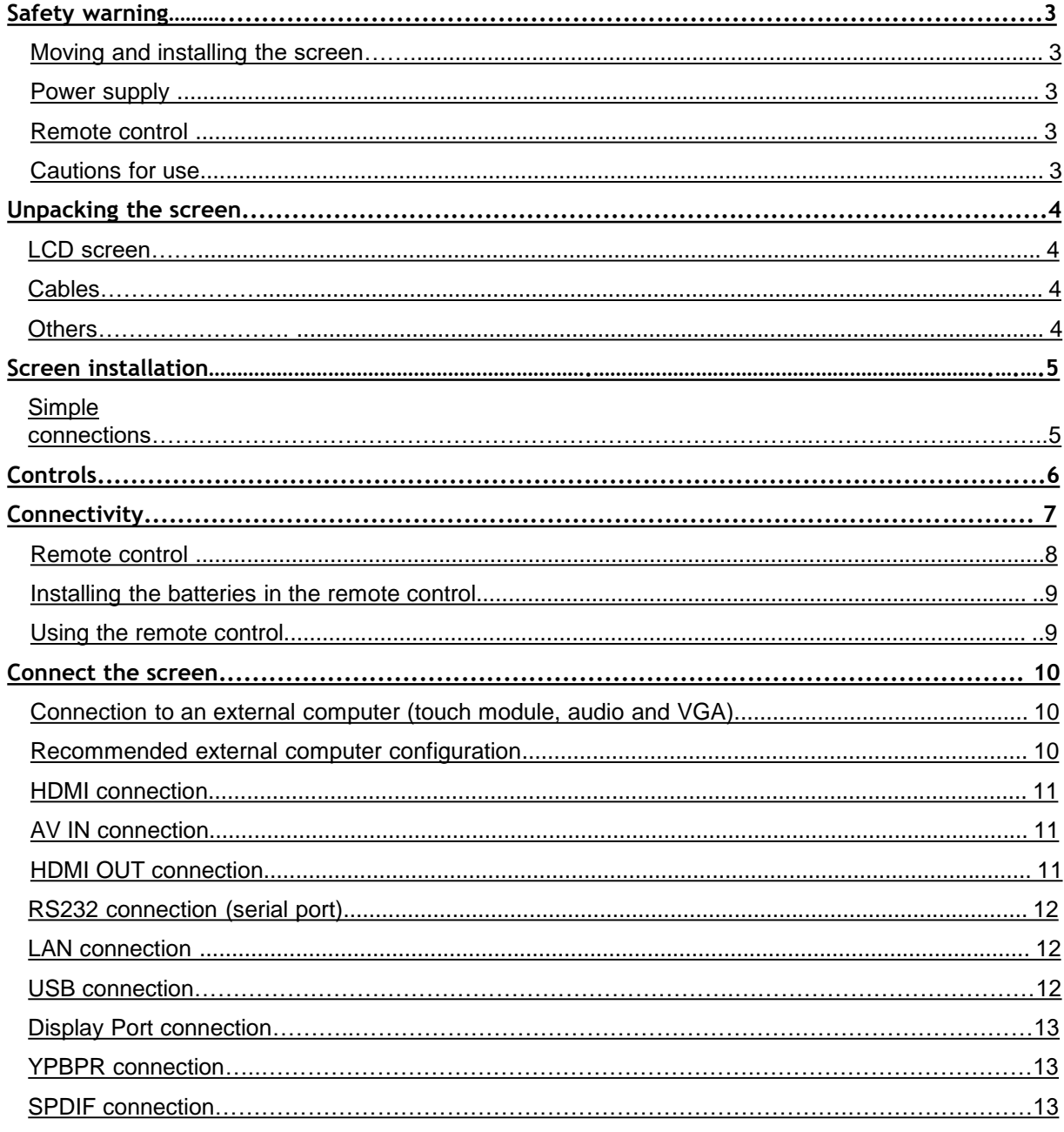

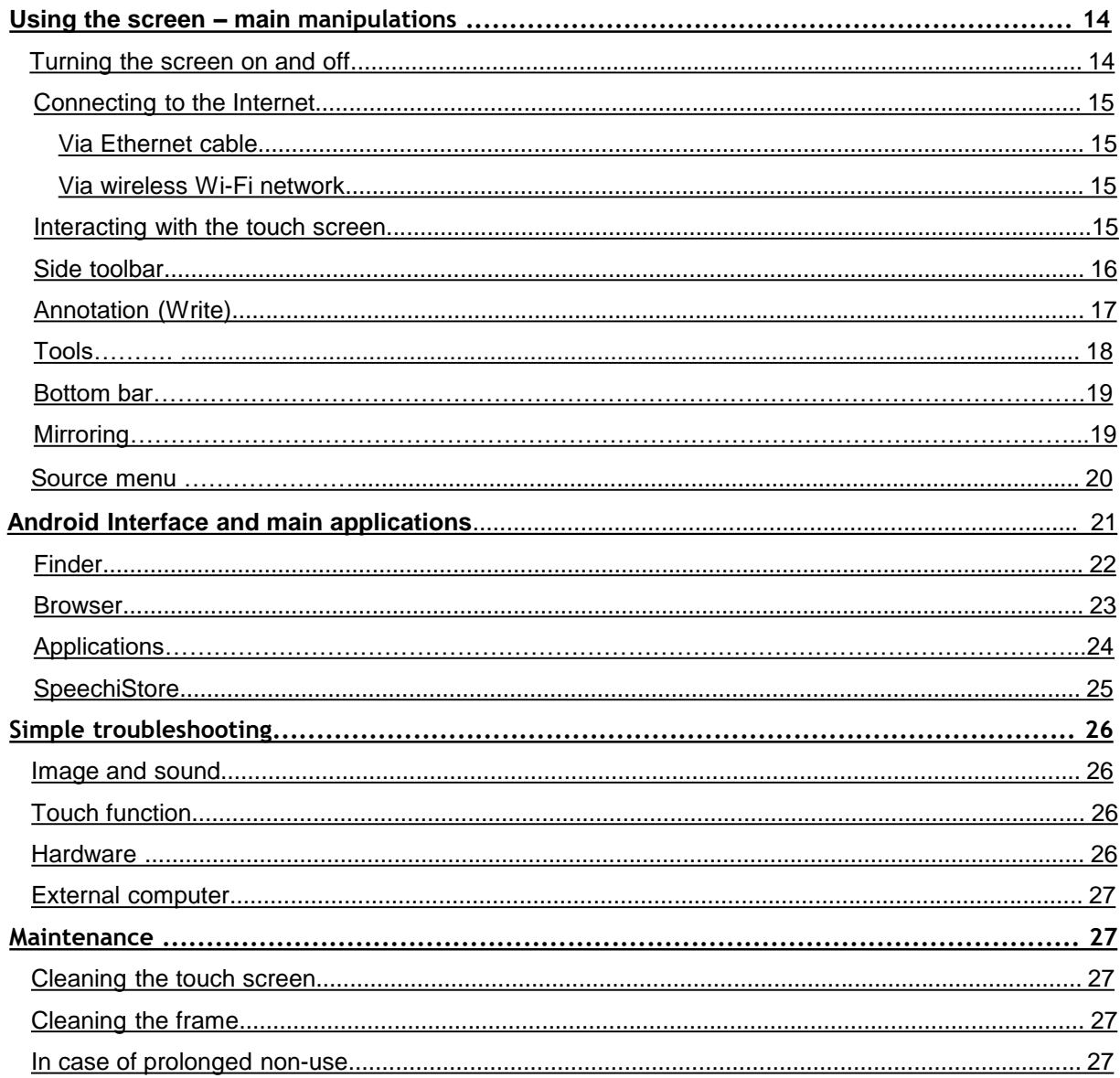

# **Safety Warning**

#### **Moving and installing the screen**

- Do not lift the screen alone, make sure you are accompanied or equipped with a trolley to carry it. Move it very carefully.
- Do not place on unstable or inclined surface.
- Do not expose the screen to direct sunlight and other sources of heat.
- Do not put the screen near appliances that generate magnetic fields.
- Do not put liquid near or on the screen and be careful not to pour some of it inside the screen or to expose the screen to it (rain, splash…).
- If you move the screen from a cold place to a warm place, remember to unplug it and not to switch on for at least two hours to avoid the risk of moulds.
- Do not put heavy objects on top of the screen.
- Use only stands and accessories approved or sold by Speechi.

#### **Power supply**

- Check the the screen's operating voltage is identical with your local power supply.
- Please check and ensure AC source is connected with the ground (plug with a pin in addition to the two ports) to connect your screen. Any other use may expose you to life-threatening risks.
- Avoid trampling or pressure on the power cord, especially at the plug.
- Please unplug power supply when the weather is thunder-storm or when you don't use it for a long time.
- Please use the original power cable provided with the screen, don't modify it or lengthen it.
- Do not use the power cable of the screen for an other device.

#### **Remote control**

- Handle the remote control carefully : avoid any fall and contact with liquid or strong heat.
- check there is no obstacle between the remote control and screen's sensor which could obstruct the signal.
- Use suitable and identical batteries.
- Do not mix new and used batteries
- Replace the batteries as soon as the remote control does not work or not properly.
- Remove the batteries if the remote control is not used for a long time.
- Do not crush it as in this video : [https://youtu.be/sEXhin-3xfo.](https://youtu.be/sEXhin-3xfo?t=46s)

#### **Cautions for use**

- Strictly comply with the instructions in this manual
- Keep the manual.
- Do not block the ventilation slots.
- Avoid installing the interactive screen and any electronic accessories near sources of heat or humidity.
- Have the screen installed by a professional.
- Do not disassemble. Do not insert sharp objects into the openings (risk of electric shock).
- Do not exert pressure on the glass panel. Do not cover ventilation inlets and outlets.
- Do not leave a still image on the screen for a long time, this could cause a ghost image (remanence), which would be permanent.

P.S. : The illustrations in this manual are provided for information purposes only. Speechi reserves the right to add or modify this manual without further notice. Keep this manual for the entire life of the screen.

#### **Unpacking the screen**

Unpack the screen completely, making sure that all the content indicated below is present. If an item is missing, please contact your dealer promptly.

Be sure to check that you have taken everything out of its packaging before disposing of it. Consider sorting the packaging, including recycling the cardboard. You can also keep the packaging if you need to transport the screen.

#### **Interactive screen**

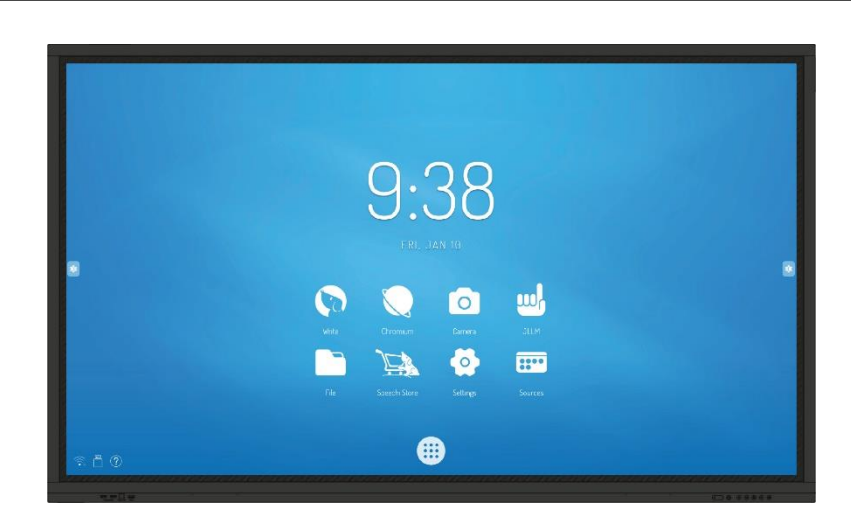

**Cables**

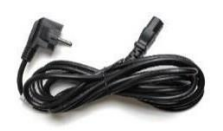

Power cord (5m) x 1

**Others**

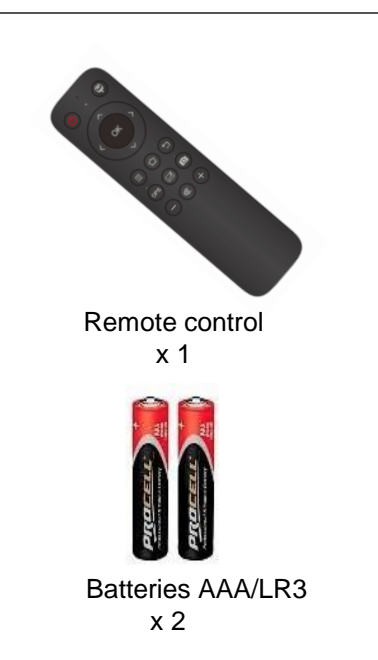

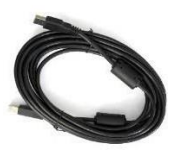

USB A cable  $\Rightarrow$  B (5m) x 1

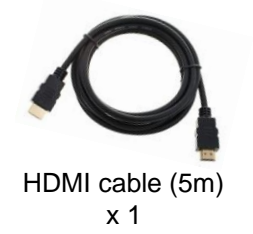

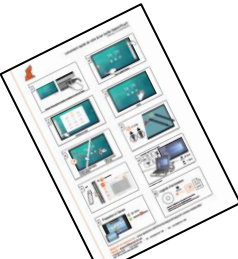

Quick start guide x 1 (FR-EN)

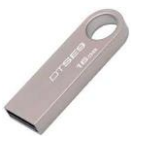

USB key (manuals) x 1

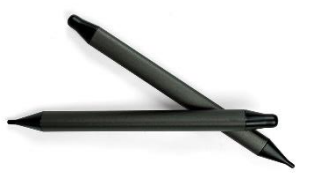

Stylus x 2 (**2 different tips**)

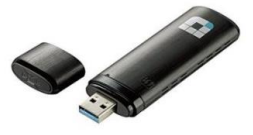

Optional : WiFi dongle

#### **Screen installation**

To install the screen, you need a stand : fix or mobile, tiltable, motorized or not… Find out more about the different models available with your screen's dealer.

- Remember to check that the stand is compatible with your screen.
- It is strongly recommended to use a qualified professional installer for this type of operation. Improperly installed, the screen may fall or malfunction. Two people are required to install the equipment.
- This product must be installed in a vertical plane. Do not install the glass downwards (risk of damage to the panel and components).
- Leave enough space around the screen for good ventilation (about 10cm).

#### **Simples connections**

#### **Connect the power supply**

Plug the end into the monitor's power port and the other end (with the power plug) into the compatible power outlet.

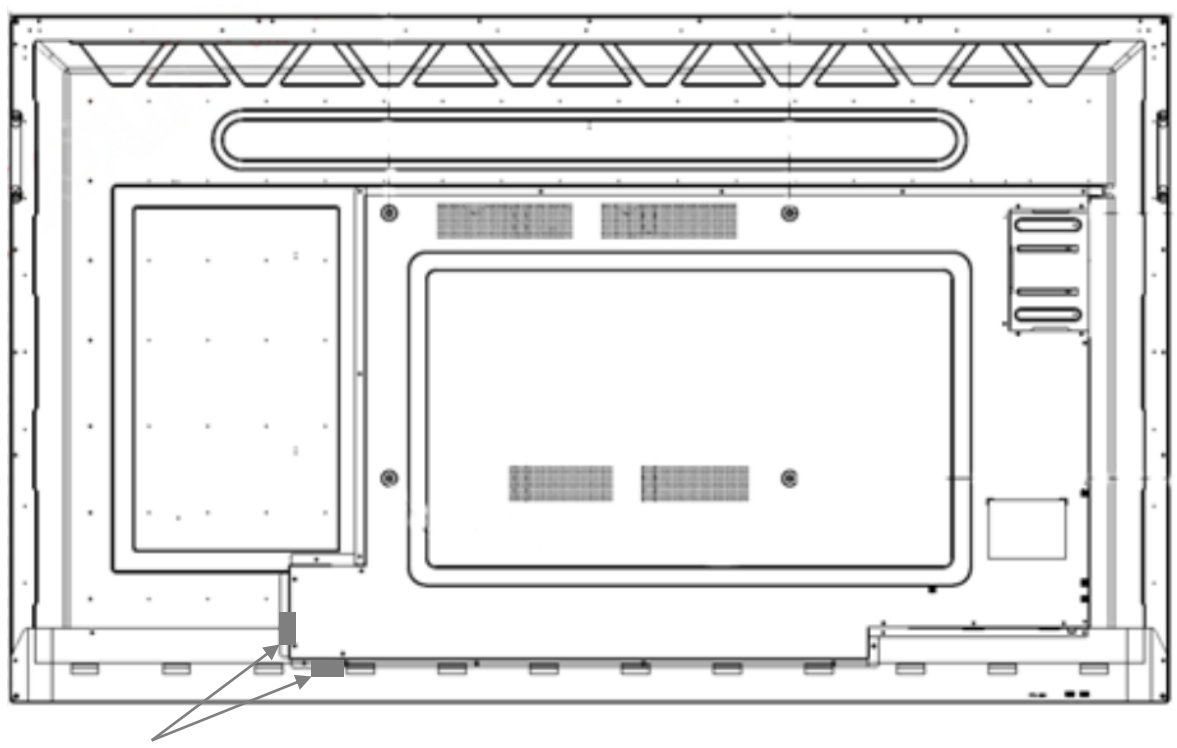

<span id="page-5-0"></span>Power and ON/OFF

# **Controls**

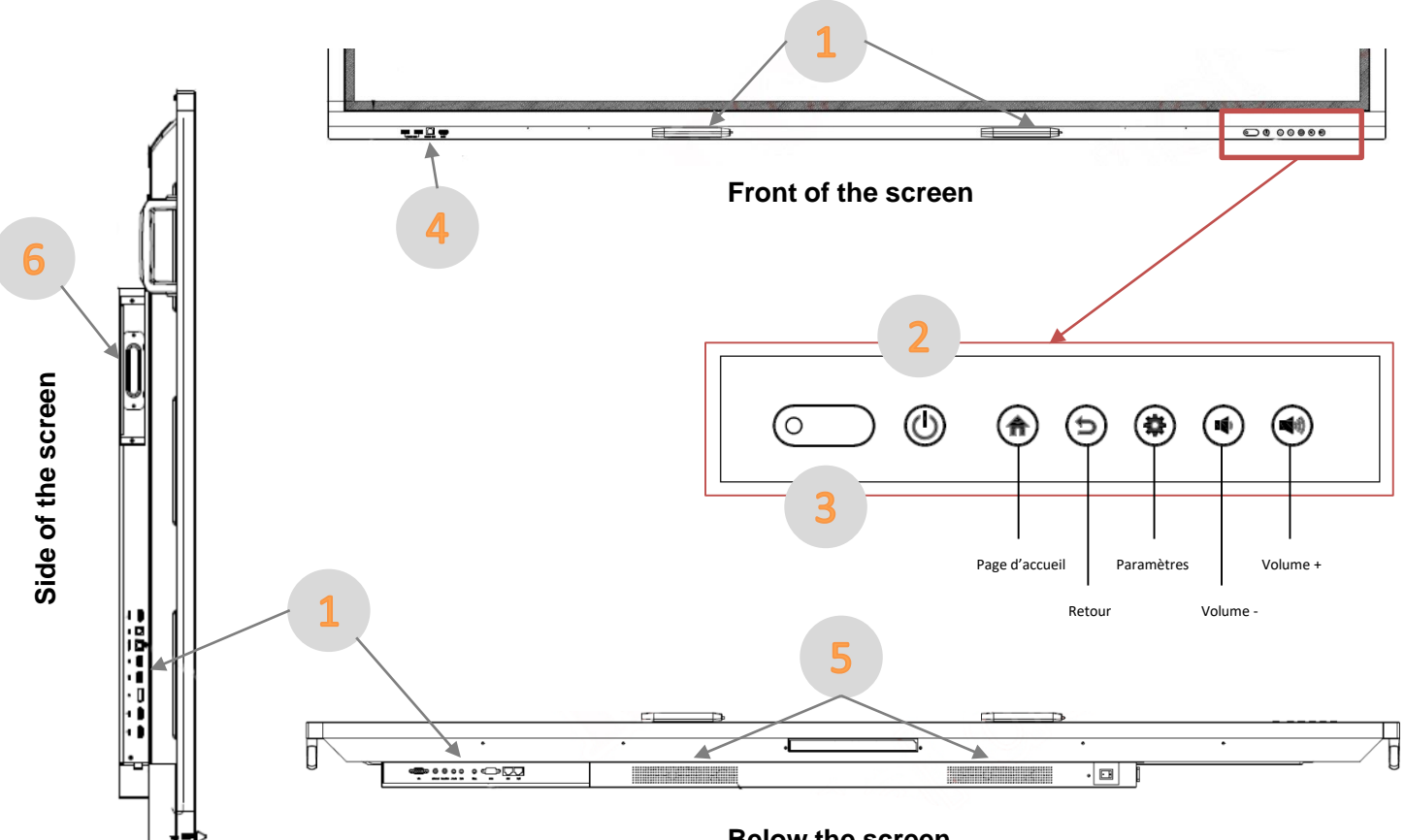

**Below the screen**

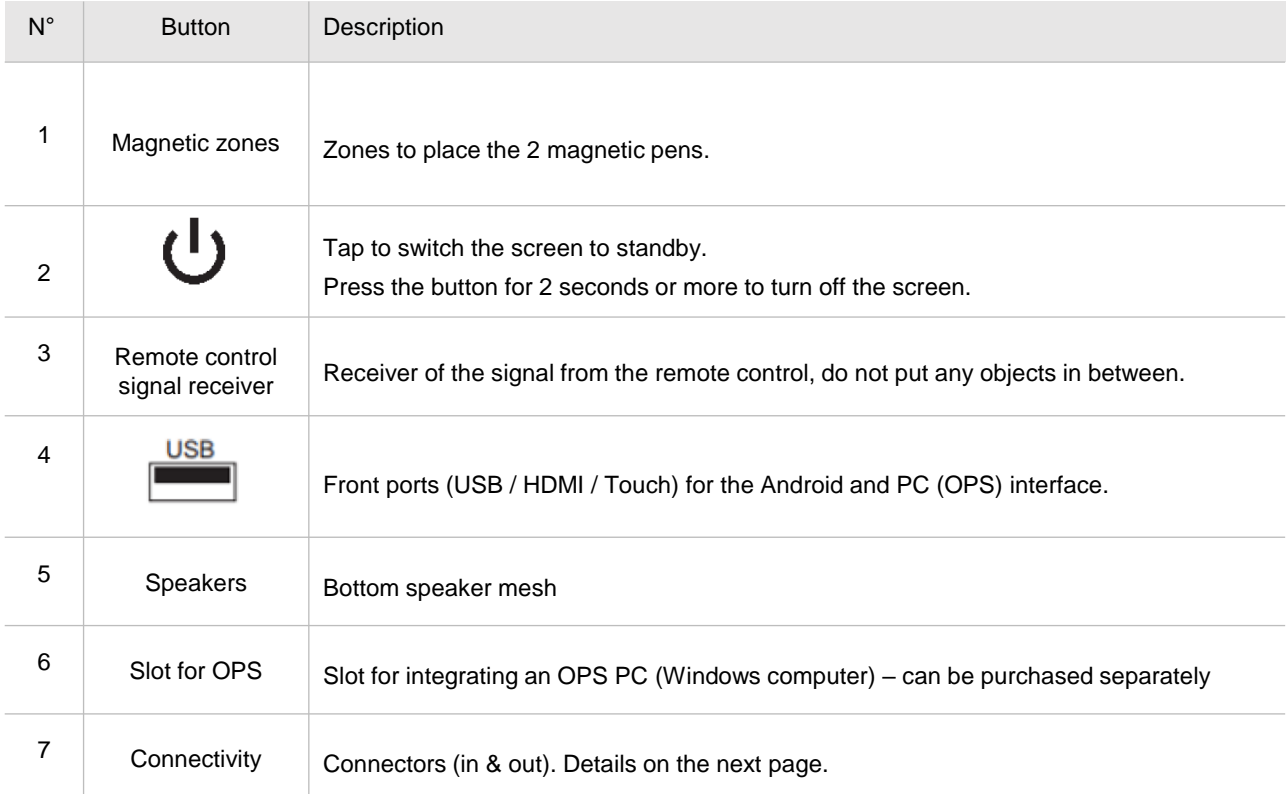

# **Connectivity**

**Front of the screen**

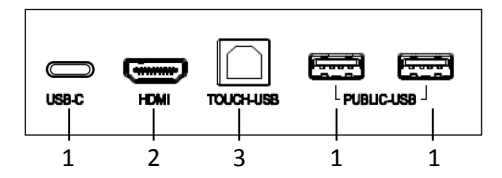

**Side of the screen**

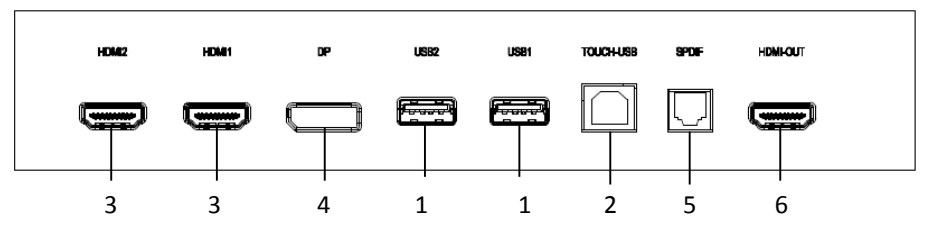

**Below the screen**

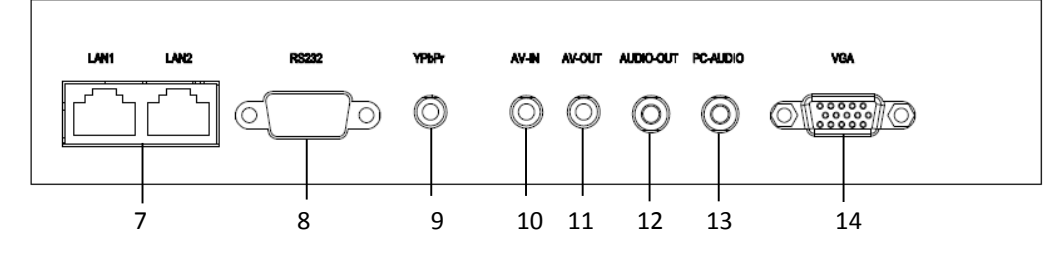

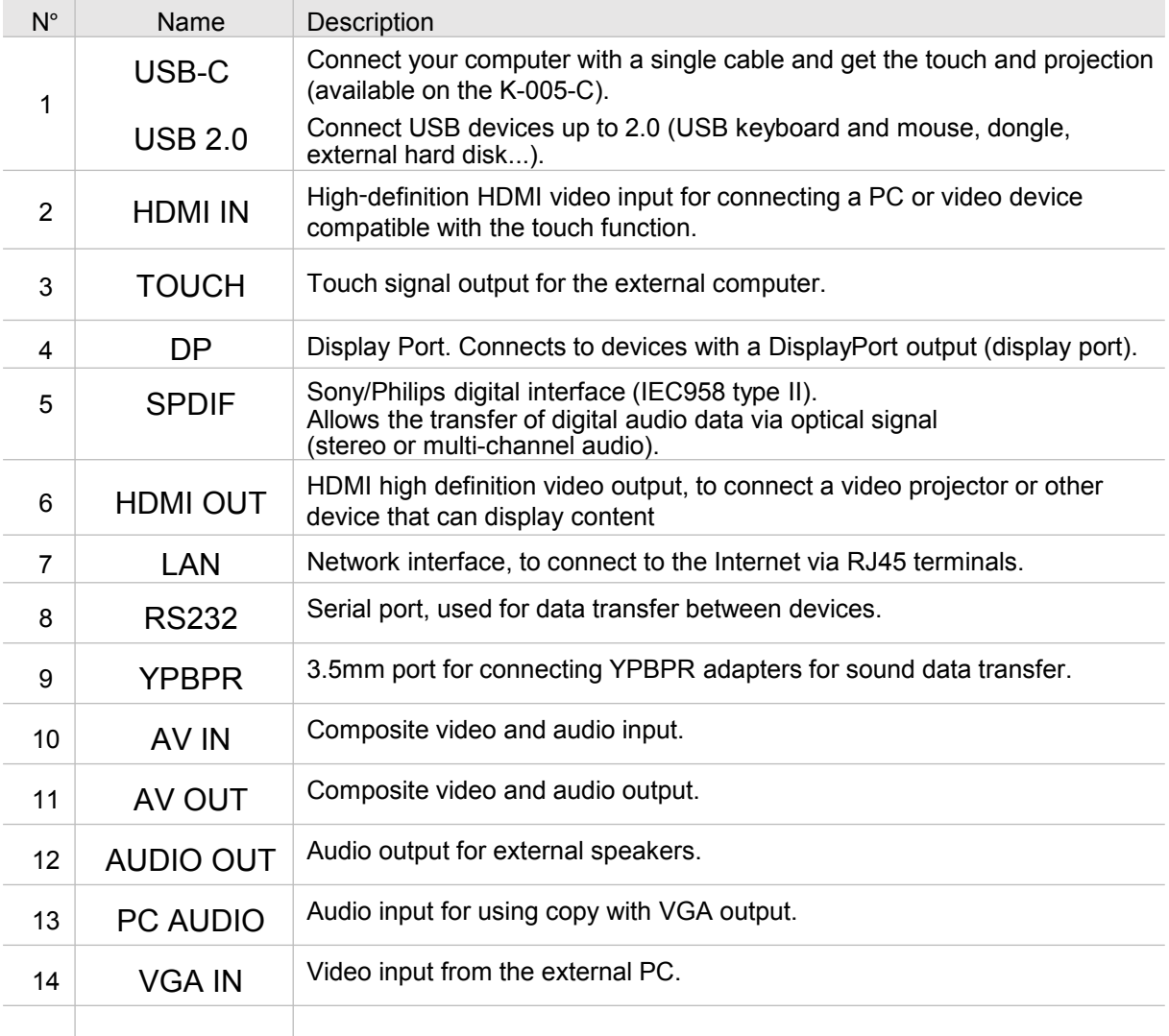

## **Remote control**

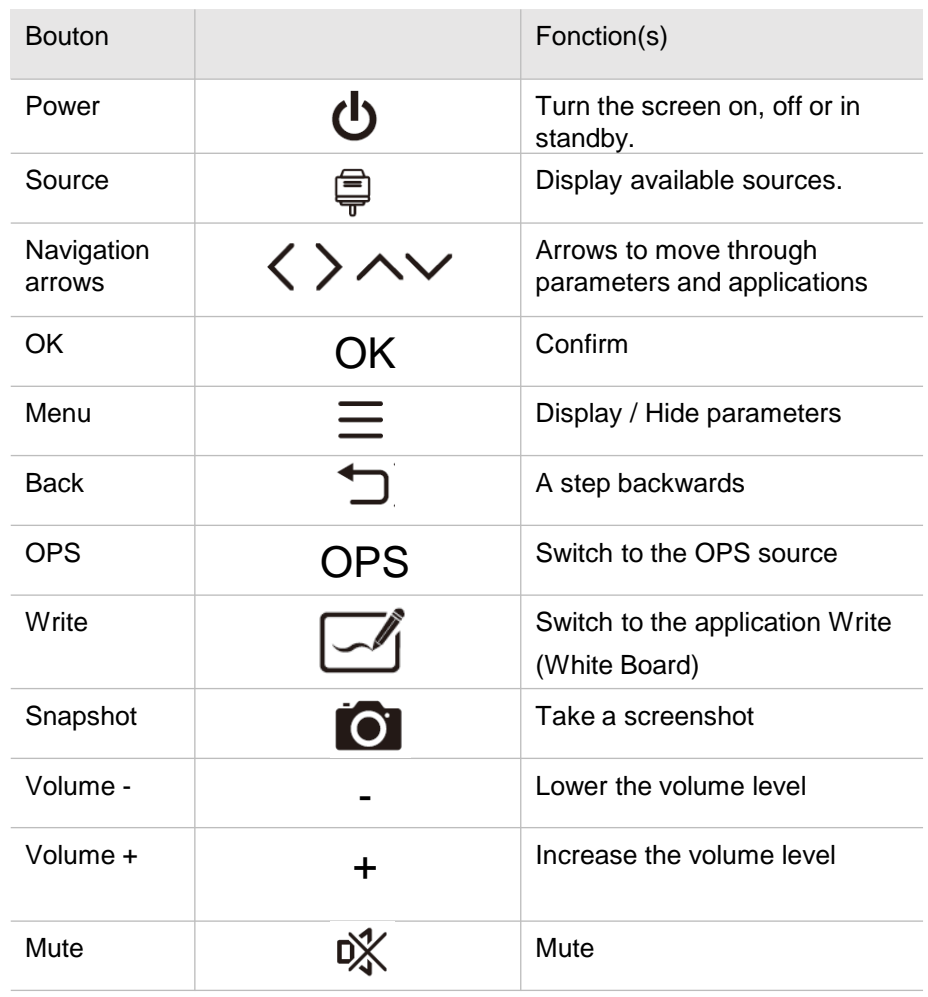

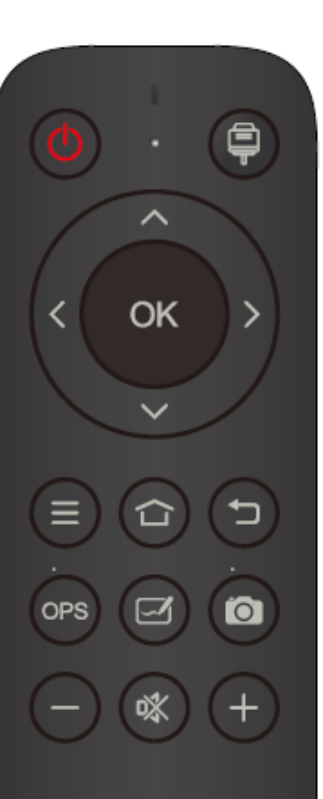

#### **Installing the batteries in the remote control**

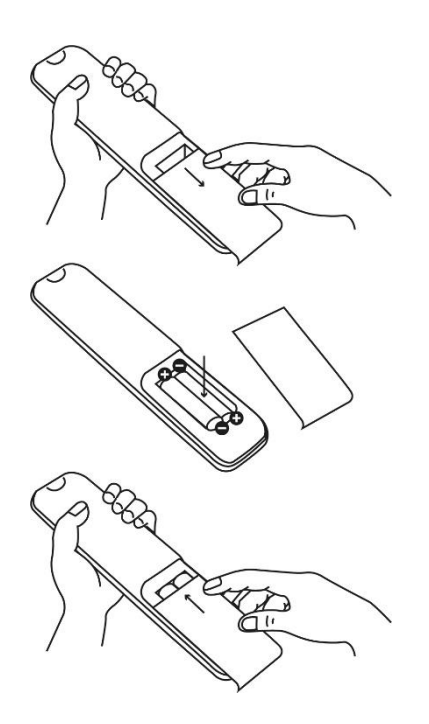

.

1. Open the battery compartment cover.

2. Insert the supplied AAA batteries, matching the "+" and "-" poles.

3. Once the batteries are installed, replace the cover.

#### **Using the remote control**

The remote control can normally operate up to 8 meters from the screen, sometimes up to 10 m, within a 30 degree radius to the left and right of the signal receiver.

Direct sunlight can interfere with the signal: move closer to the screen, decrease the brightness of the room or change the angle of the screen.

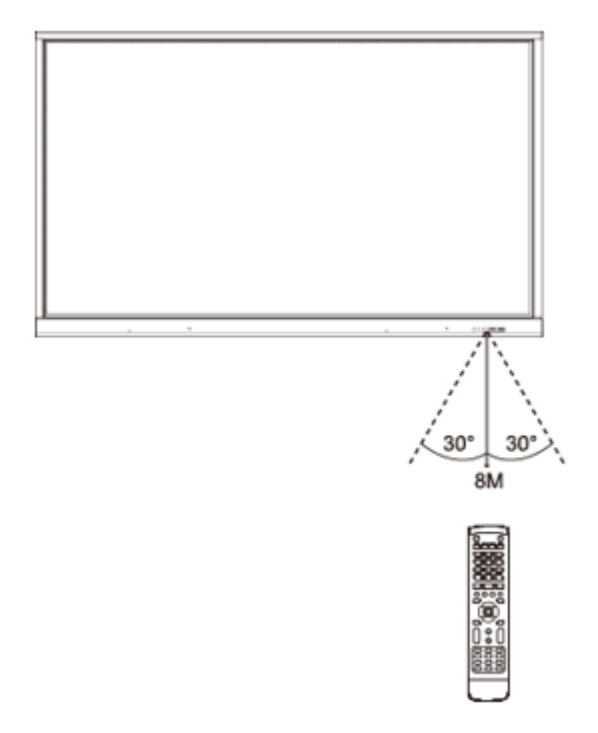

## **Connect the screen**

#### **Connect the power supply**

Connect the screen to the mains using the power socket (*see Connect [the power supply](#page-5-0)*).

#### **Connection to an external computer (touch module, audio and VGA)**

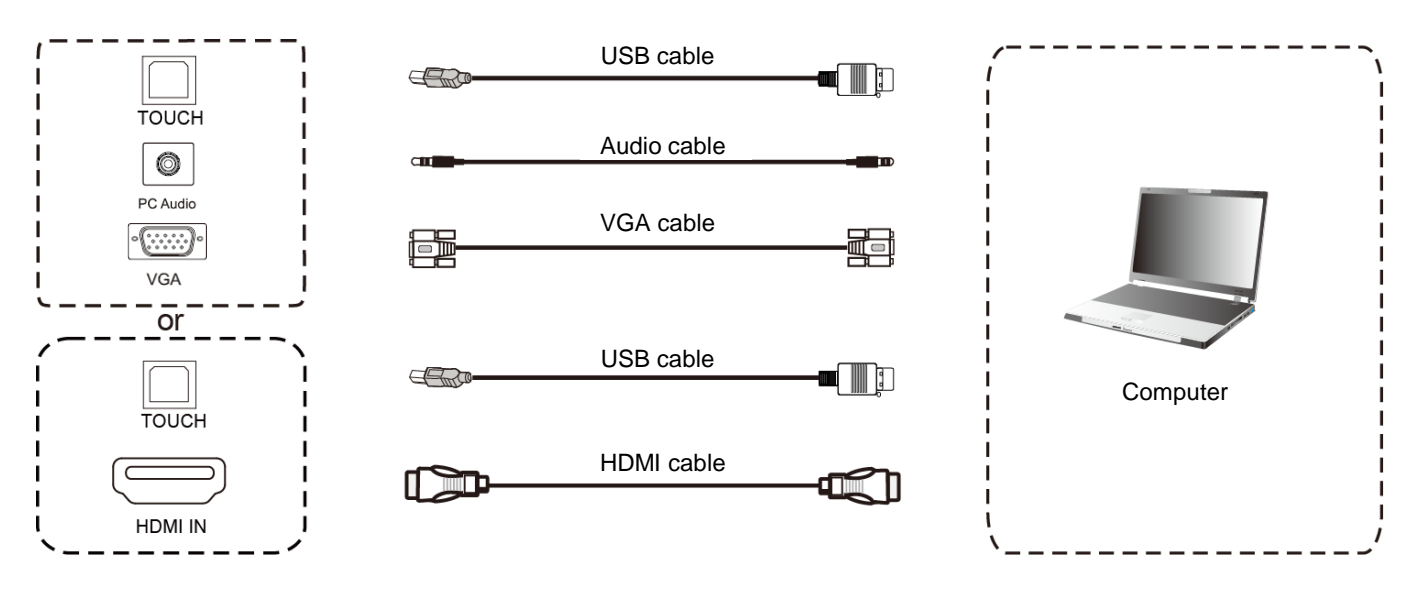

To connect an external computer to the screen, here are the steps to follow (preferably leave the equipment off).

- 1. Use the VGA cable to connect the computer's VGA output to the interactive screen's VGA IN port and use the Audio cable to connect the computer to the screen's PC Audio port (or use the HDMI cable to connect the computer's HDMI out port).
- 2. Use the USB cable to connect the screen to the USB port of the external computer.
- 3. Once the cable is connected, plug in the power cord and turn on the power.
- 4. Start the external computer.
- 5. Press the button  $\bigcup$  to start the equipment.
- 6. Press the button  $\Box$  on the remote control to switch to the VGA/HDMI source.

The best resolution for an external computer is 3840 x 2160, or you can connect your computer with the HDMI cable if it has an HDMI port. Be sure to disconnect the screen and device before connecting..

#### **Recommended external computer configuration**

- 2.0 GBHZ processor, 1GB RAM
- Graphics card with a minimum of 256 colors
- Hard disk with a minimum of 1GB of storage available
- Connectivity: VGA-OUT/HDMI-OUT, Audio-OUT, InterfaceUSB
- Minimum supported resolutions: 800\*600, 1024\*768, 1920\*1080, 3840\*2160

## **Audio-Video connections (AV and HDMI) HDMI IN connection**

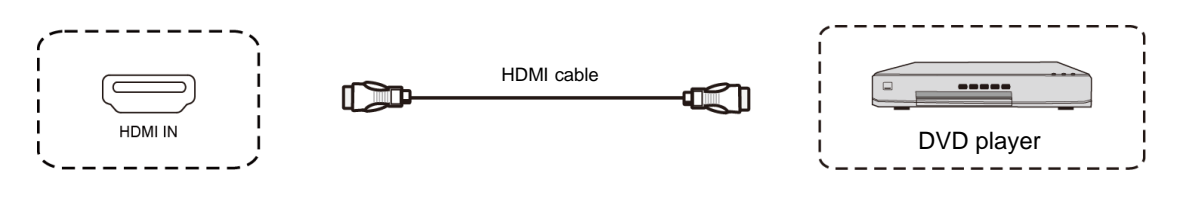

- 1. Use the HDMI cable to connect audio and video equipment with the HDMI output (HDMI OUT).
- 2. Once the cable is connected, plug in the power cord and turn on the power.
- 3. Press the button  $\psi$  to turn on the equipment.
- 4. Press the button  $\equiv$  on the remote control to select the "HDMI" source and display the image.

#### **AV IN connection**

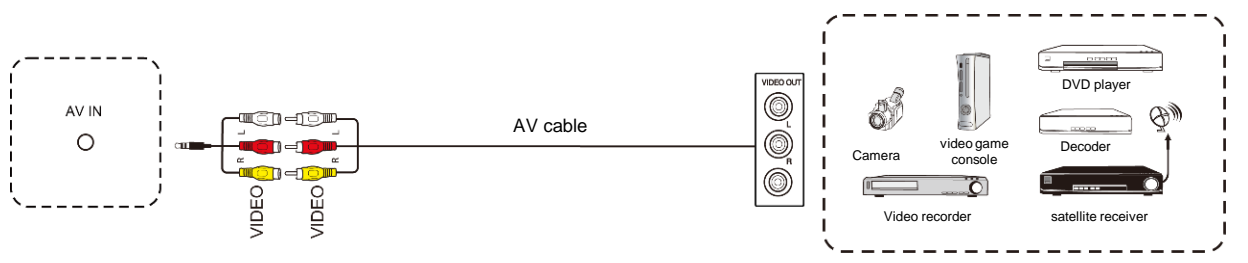

- 1. Use the audio and video AV cables to connect audio and video equipment with an AV output (yellow for video, red for right sound channel and white for left sound channel) to the AV IN jack on the screen.
- 2. Once the cable is connected, plug in the power cord and turn on the power.
- 3. Press the button  $\psi$  to turn on the equipment.
- 4. Press the button  $\bigcirc$  on the remote control to select the "AV" source and display the image.

#### **External video connection**

#### **HDMI OUT connection**

You may need to display the image and sound of the screen on external devices, here is the procedure to follow.

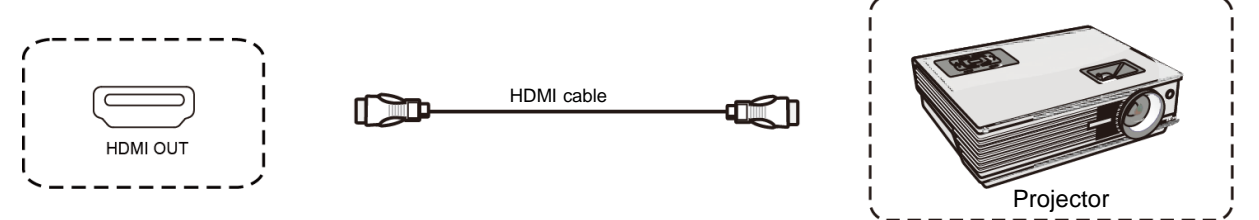

- 1. Use the HDMI cable to connect display devices with HDMI in.
- 2. Once the cable is connected, plug in the power cord and turn on the power.
- 3. Press the button  $\bigcirc$  to turn on the equipment.
- 4. Press the button  $\Box$  on the remote control to display the image.

## **RS232 connection (serial port)**

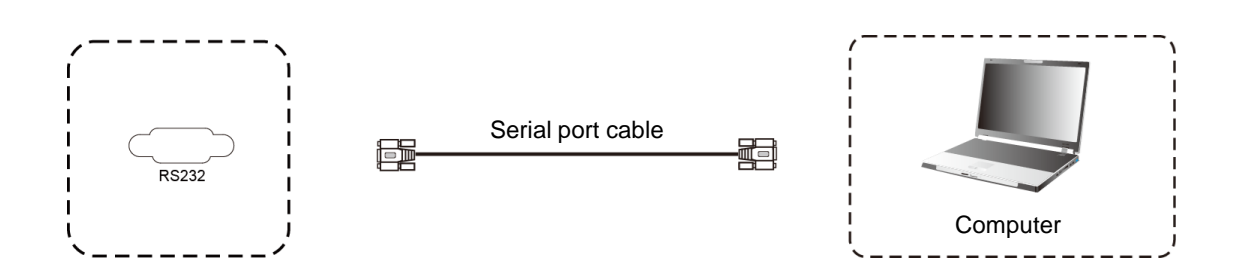

Connect the computer to the serial port (RS232) of the screen with the corresponding RS232 cable (not supplied). After using the RS232 serial port line to connect a central control equipment and the screen, some functions can be controlled via the central control equipment: turn on/off, adjust the volume...

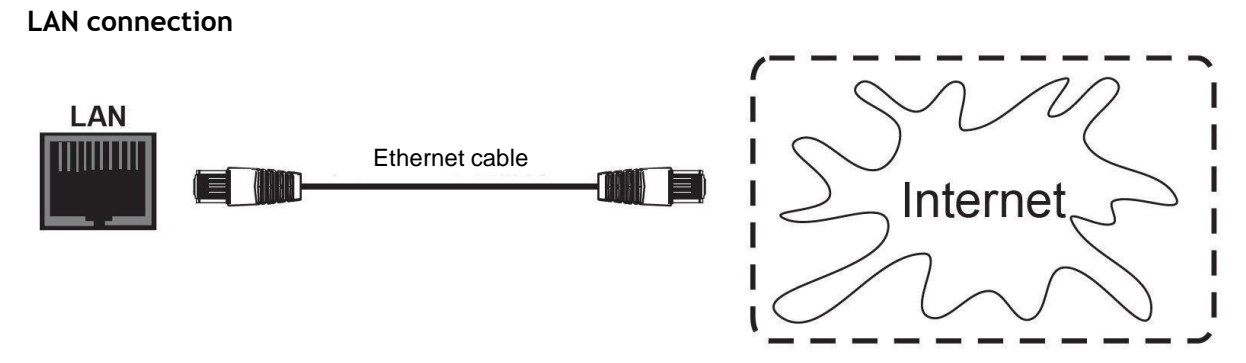

Connect the Ethernet cable to the LAN ports of the screen and your Internet box (or other ISP equipment).

#### **USB connection**

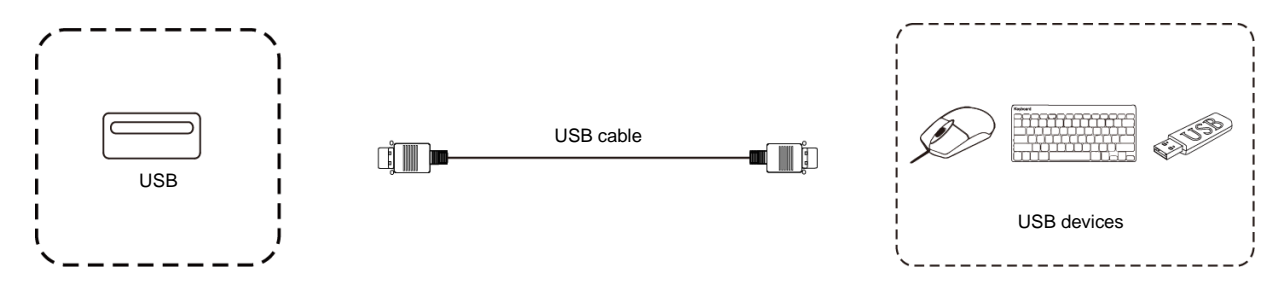

The USB ports are standard 2.0, their output current is 500mA. To ensure optimal operation, do not charge external devices simultaneously on all USB ports.

The USB ports on the front panel will be detected by both the Android system and also by the Windows OPS if present (available as an option).

## **Display port connection**

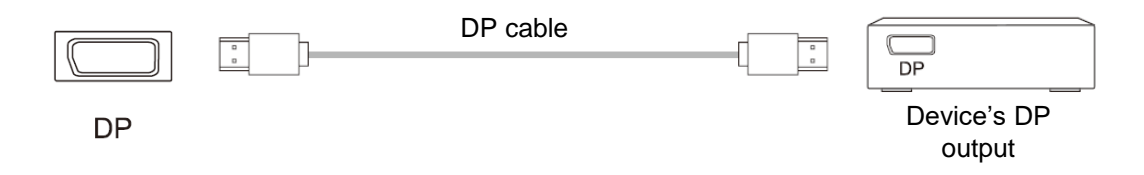

- 1. Use the DP cable to connect audio and video equipment with the DP output from the screen.
- 2. After connection the cable, plug the power cord and turn on.
- 3. Press the  $\bigcup$  button to turn on the equipment.
- 4. The the  $\overline{\bigoplus}$  button on the remote control to select the DP source and display the image

## **YPBPR connection (or YUV)**

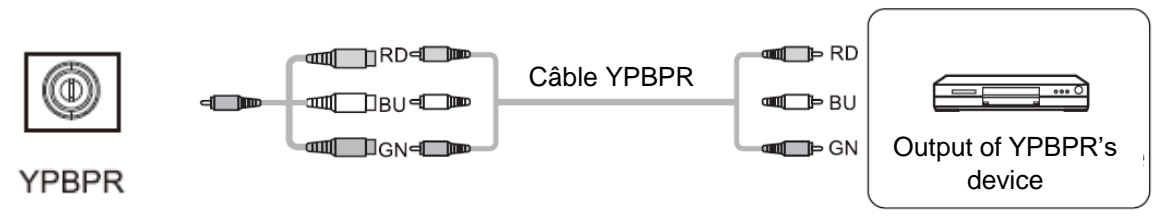

- 1. Use a diam3.5mm, audio and video adapter to connect audio and video equipment with a YPBPR output (red / blue / green) to the "YPBPR" jack on the display.
- 2. Once the cable is connected, plug in the power cord and turn on the power.
- 3. Press the button  $\psi$  to turn on the equipment.
- 4. Press the button  $\triangleq$  on the remote control to select the "AV" source and display the image.

## **SPDIF connection (optical fibre)**

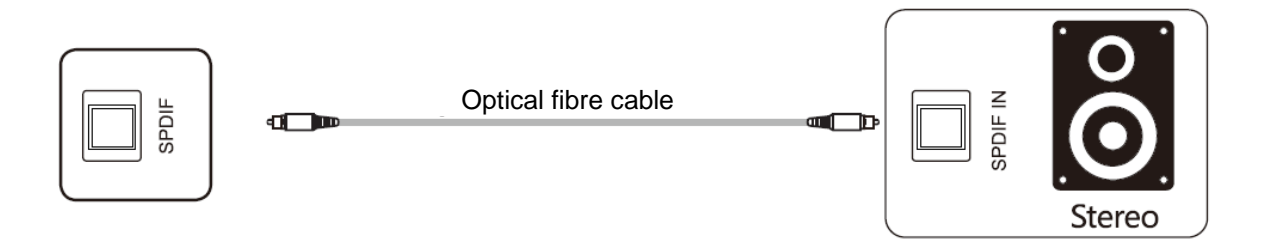

Connect the optical fiber to the optical inputs of your audio devices (speakers, etc.).

## **Using the screen - main manipulations**

### **Turning the screen on and off**

- 1. First of all, check the the screen is well powered (see diagram in Installing the screen).
- 2. Set the power switch to ON (I). The screen then goes into standby mode.
- 3. Several choices are then available to you to turn it on :
	- a. Press the power button on the screen control panel (see diagram).
	- b. Press the button ON/OFF on the remote control.
	- c. Place your palm of hand on the touch screen.
- 4. To turn it off, repeat point a or b. The screen returns to standby mode.
- 5. To turn it off completely, set the power switch to OFF (**O**).

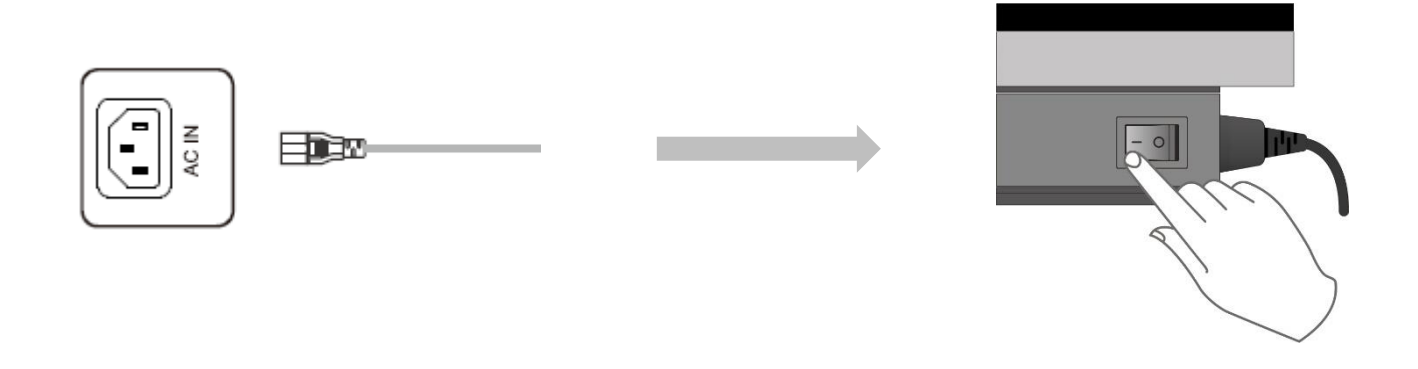

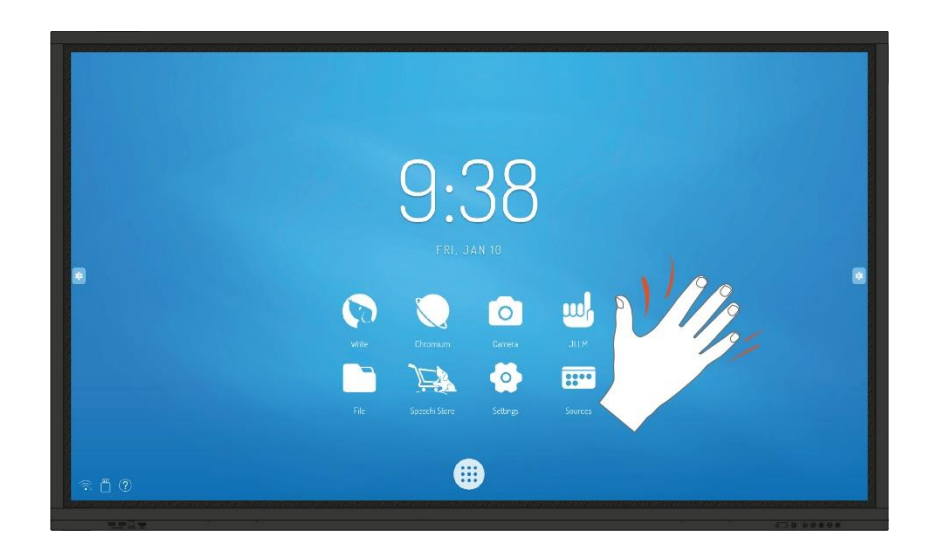

Awaken the screen with the palm of your hand

## **Connecting to the Internet**

To fully use your interactive screen and download applications and updates, you must connect to the Internet. Here is how to configure your Internet connection using LAN (Ethernet) or wireless (Wi-Fi) network.

#### **Via Ethernet cable**

- 1. Check that yout screen is turn on and well connected with RJ45 cable
- 2. In the sidebar, click on the "star wheel" icon (Settings).
- 3. Click on the "Waves" icon (Network).
- 4. In Ethernet, activate "Connect". Your screen will be configured with automatic network settings.

#### **Via wireless Wi-Fi network**

*Specific WiFi dongle for ST-xx-UHD-AND-K-005 & ST-xx-UHD-AND-005-KS series is optionnally available : please contact sales department for more informations.*

- 1. Make sure you have a Wi-Fi antenna (or Wi-Fi dongle) connected to the screen.
- 2. In the sidebar, click on the "star wheel" icon (Settings).
- 3. Click on the "Waves" icon (Network).
- 4. In WiFi, click on "Enable/Disable" to start network detection.
- 5. In the list of wireless networks displayed on the screen, select the name of your network to connect to it.
- 6. Enter the password or WEP key if necessary, then click on "Login".

#### **Interacting with the touch screen**

To interact directly on the touch screen, there are a few simple gestures that you can use regularly. Here are the main possible tactile interactions:

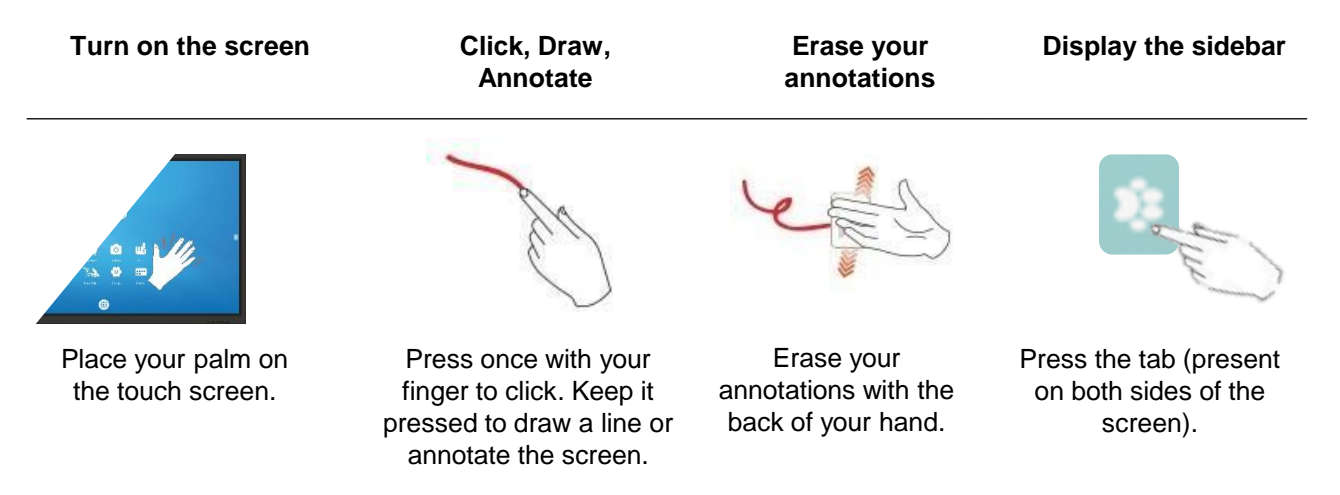

**To interact with the touchscreen, you can choose between the floating palette and the side toolbar.** 

**By default, you interact with the side toolbar accessible from either side of the screen by clicking on this button .** 

**To obtain the tool palette, go to Settings > Other Settings and choose "Tool palette".**

#### **Side toolbar**

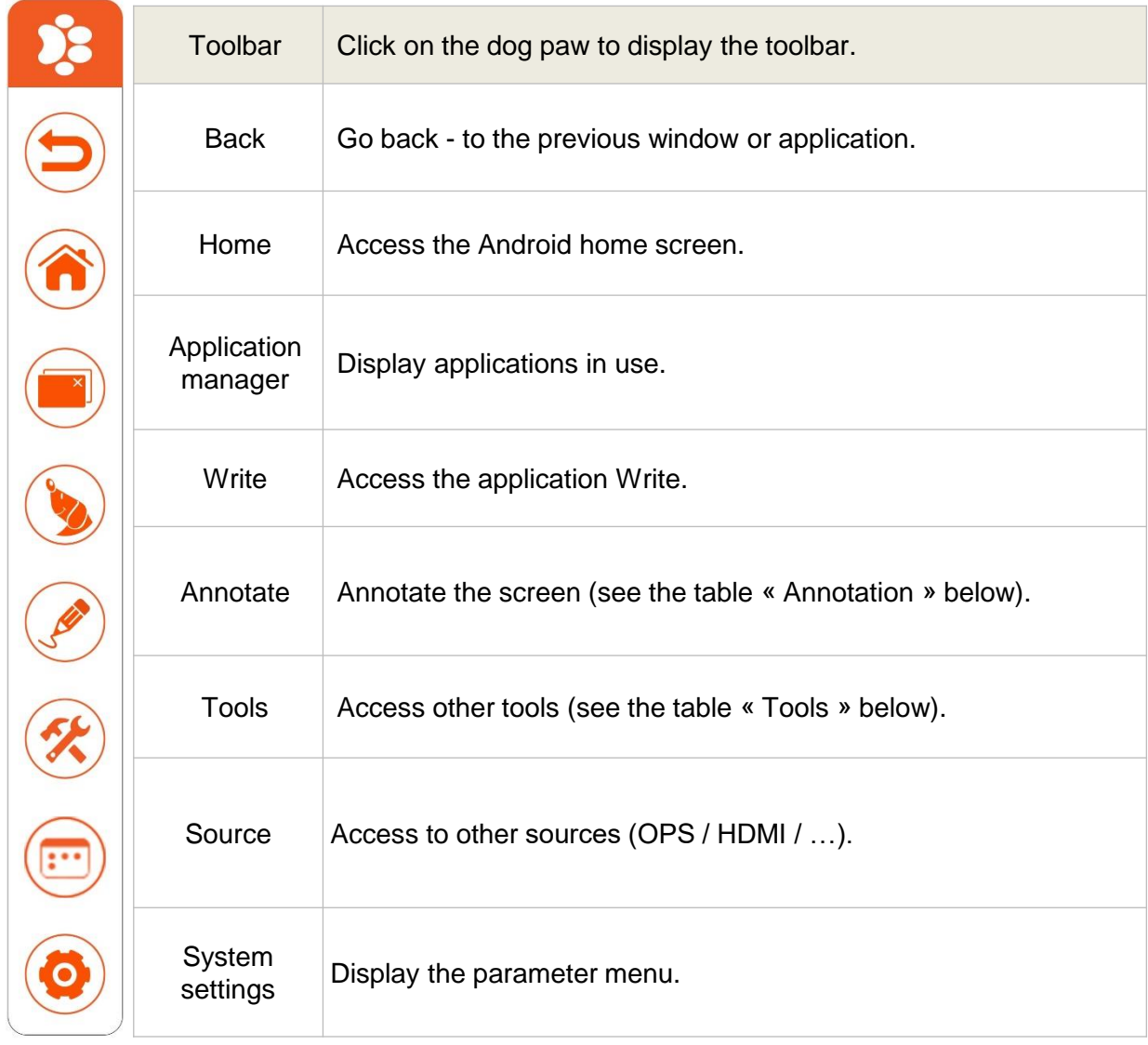

# **Annotation (Write)**

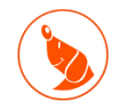

**Write** is a note-taking application, allowing you to use the screen as a whiteboard or digital flipchart. You can also create a presentation with several pages, such as slides.

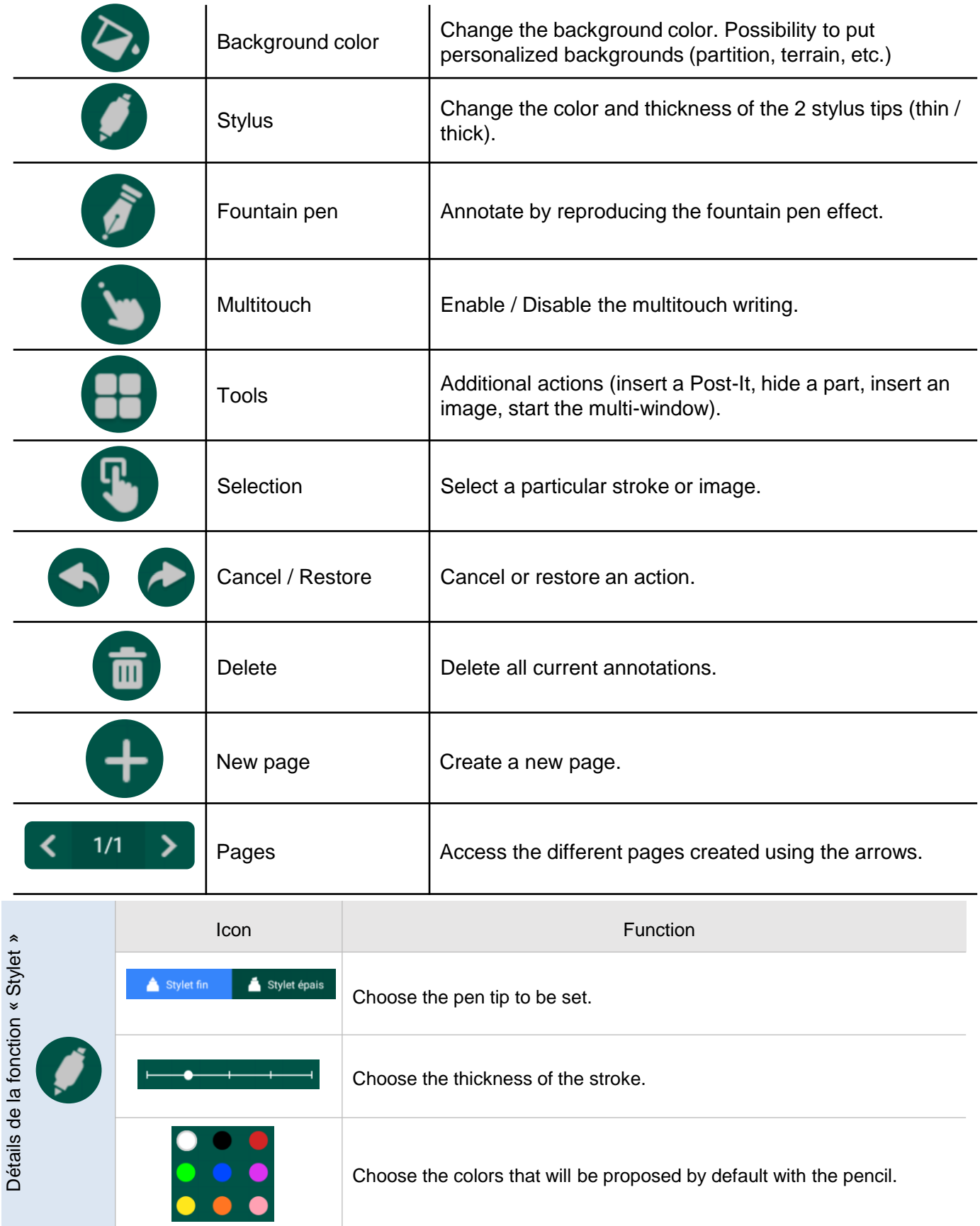

# **Tools**

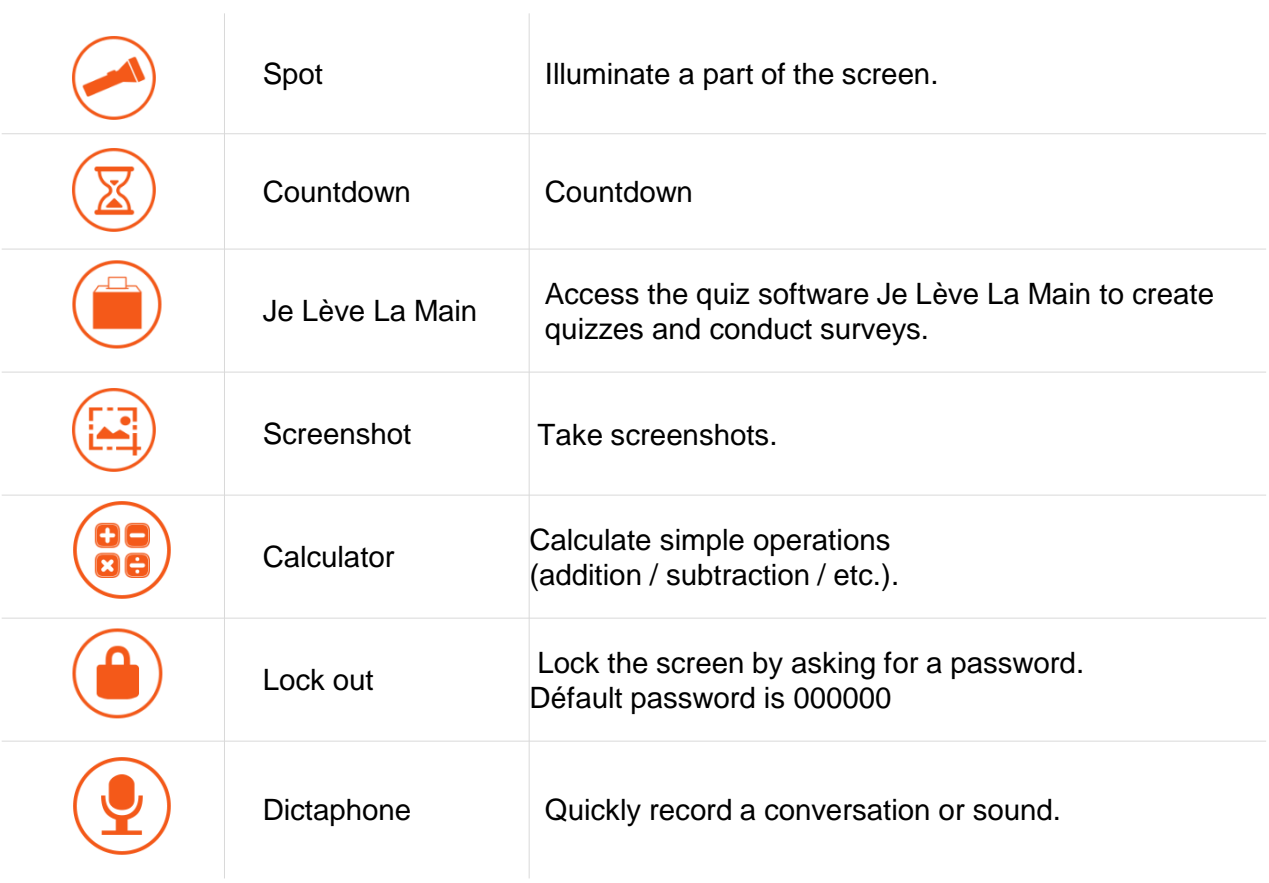

## **Bottom bar**

You can access the bottom bar by sliding your finger from the bottom of the screen upwards, at the bottom left of the screen.

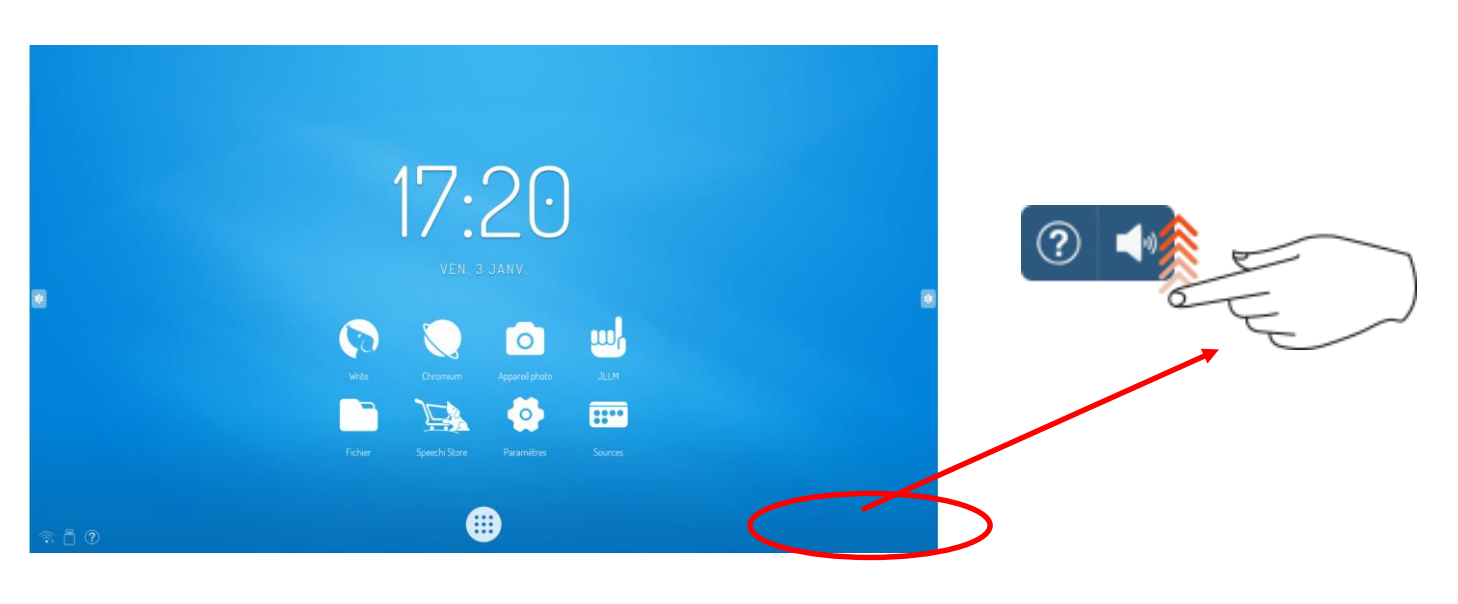

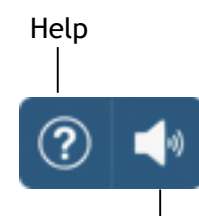

Enable / disable the sound

Two applications are available to allow you to make mirroring from an external device under iOS or Android.

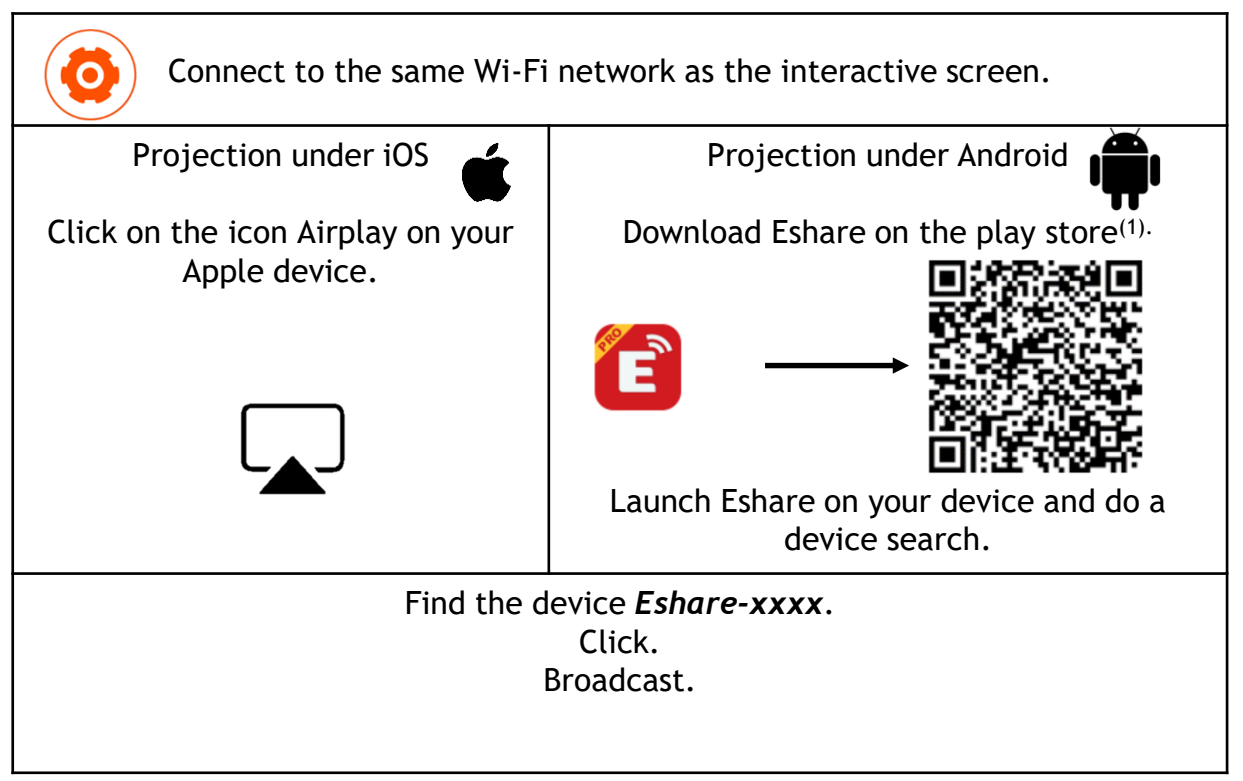

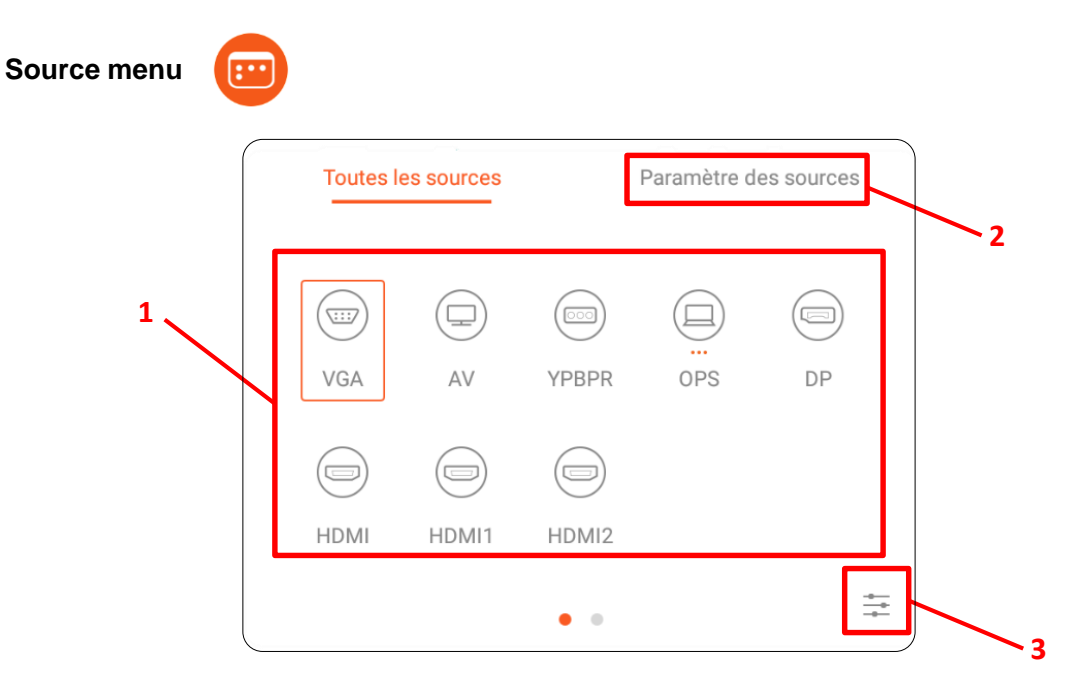

- 1. Change the channel
- 2. Advanced settings
- 3. Image and sound settings

*N°1 on the diagram =>* **Change the channel**

- Press the button  $\Box$  on the remote control to display the screen settings menu.
- Press the buttons  $\left|\left|\right\rangle\right|$  on the remote control to select a channel.
- Press the OK button on the remote control or click directly on the screen to confirm the channel selection.
- The available sources have 3 orange dots under their name.

## *N°2 on the diagram =>* **Source Settings Menu**

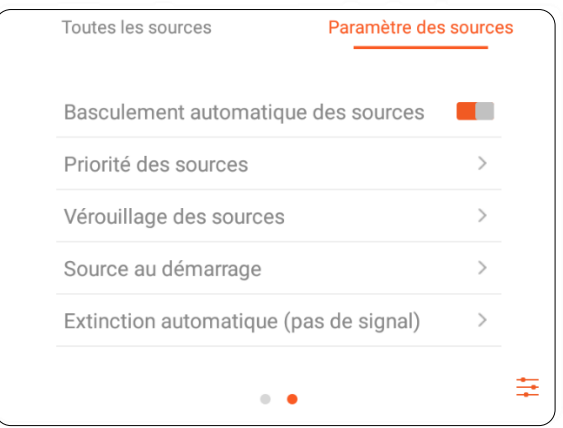

You can assign a display priority to each source or prevent the use of some of them.

An "automatic shutdown" mode allows the screen to turn off when there is no signal on the selected source.

# **Android interface and main applications**

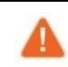

The integrated Android system does not allow you to access all the applications and features of a traditional Android system.

Find most useful information on the home page of your interactive screen.

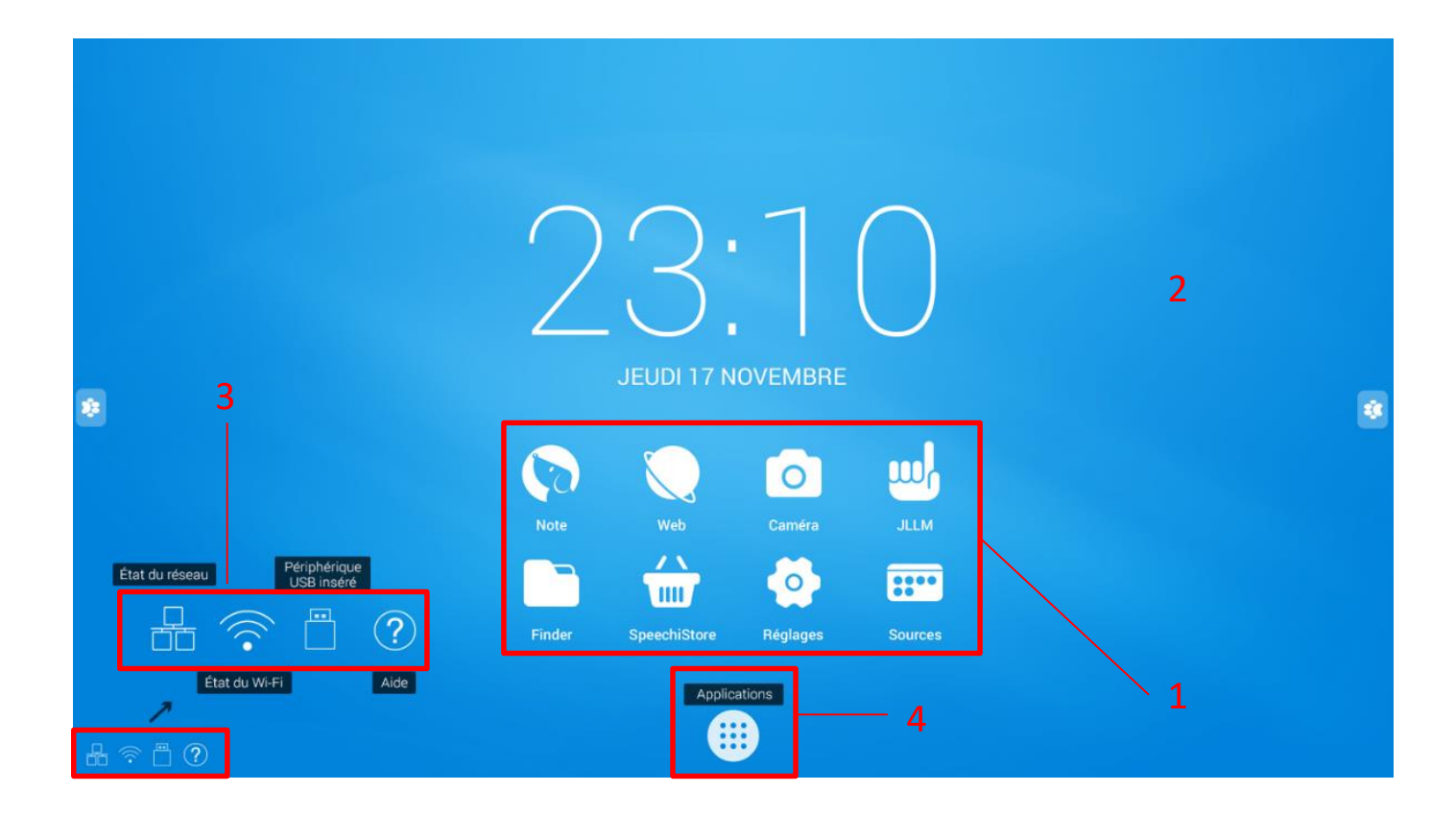

Structure of the main Android interface :

- 1. Quick access (Write / Applications / File explorer)
- 2. Home page wallpaper
- 3. Status bar (network, USB stick connected...)
- 4. List of all applications installed on the screen

To launch an application, simply click on it in the application list.

## **Finder**

The Finder allows you to display, sort and search the different files on the system's internal memory and storage of the different external devices (USB, SD card...).

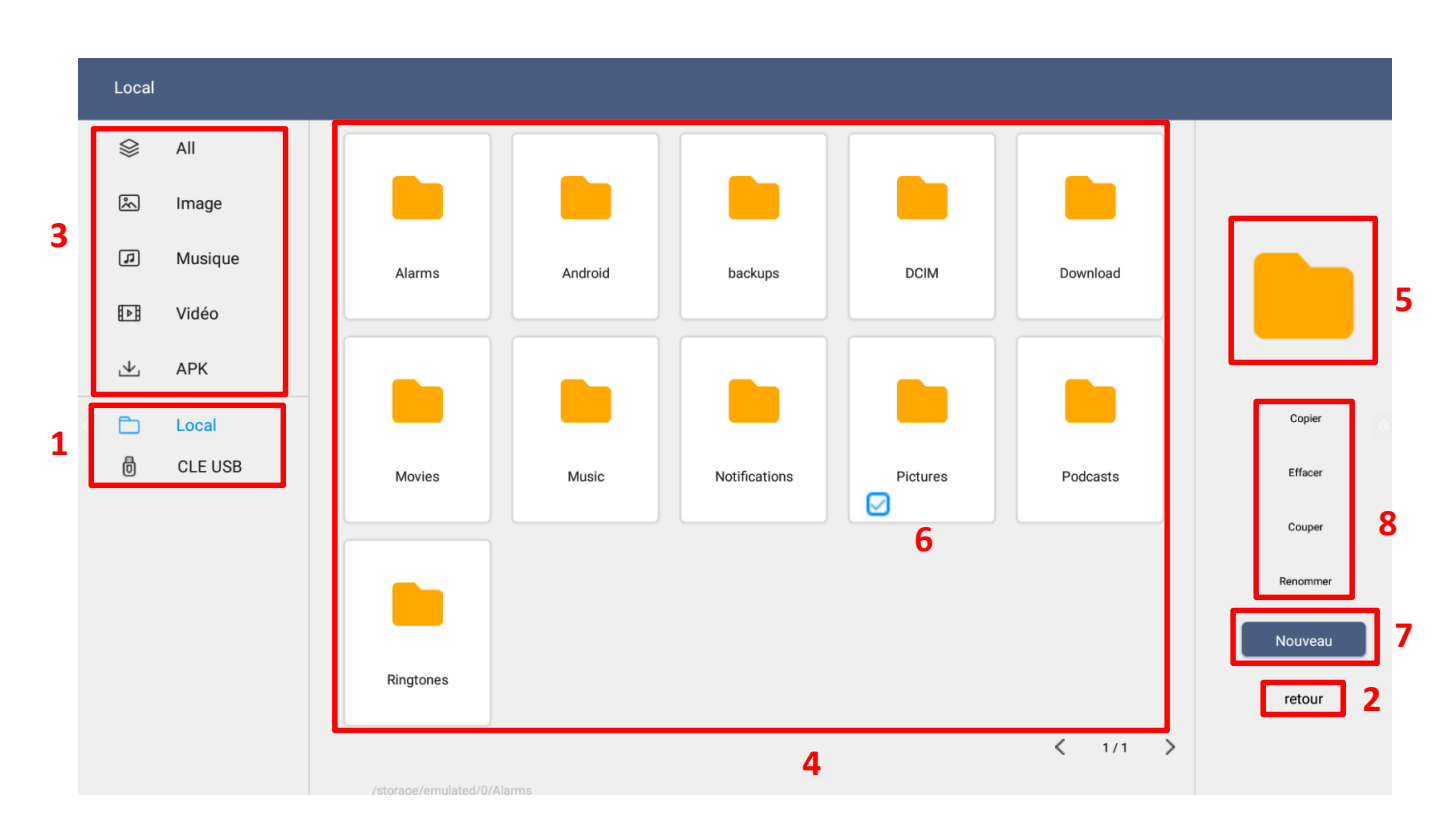

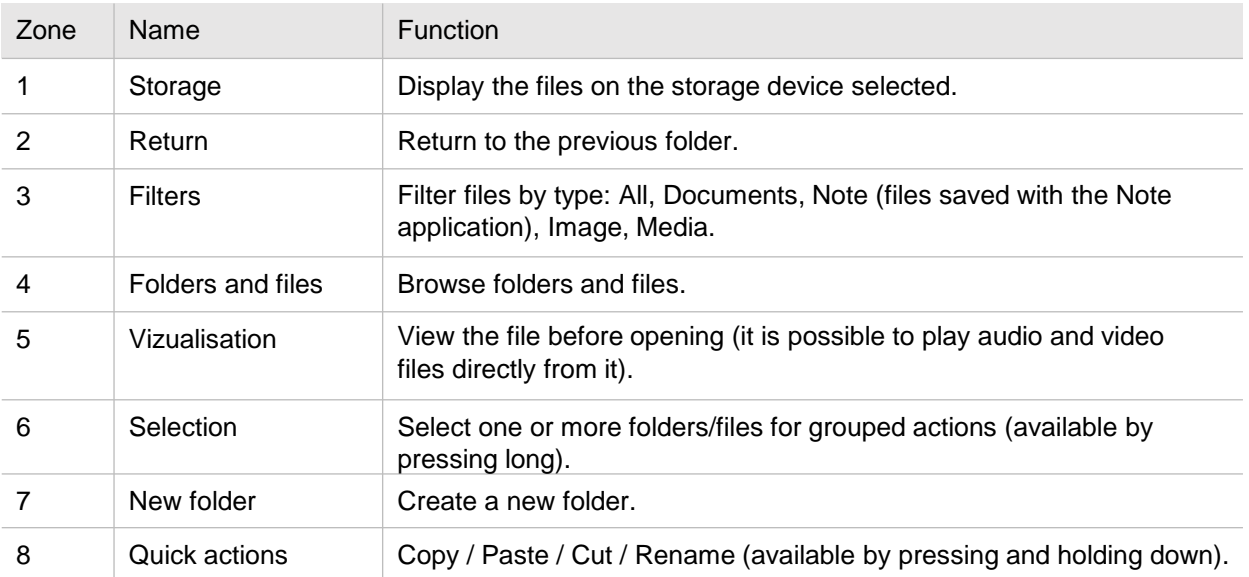

Each file type must be opened with an application that you can define at each opening ("Once") or permanently ("Always").

#### **Browser**

Once connected to the internet, you can launch the internet browser "Chromium". Click on the icon

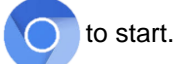

(Chromium available in applications)

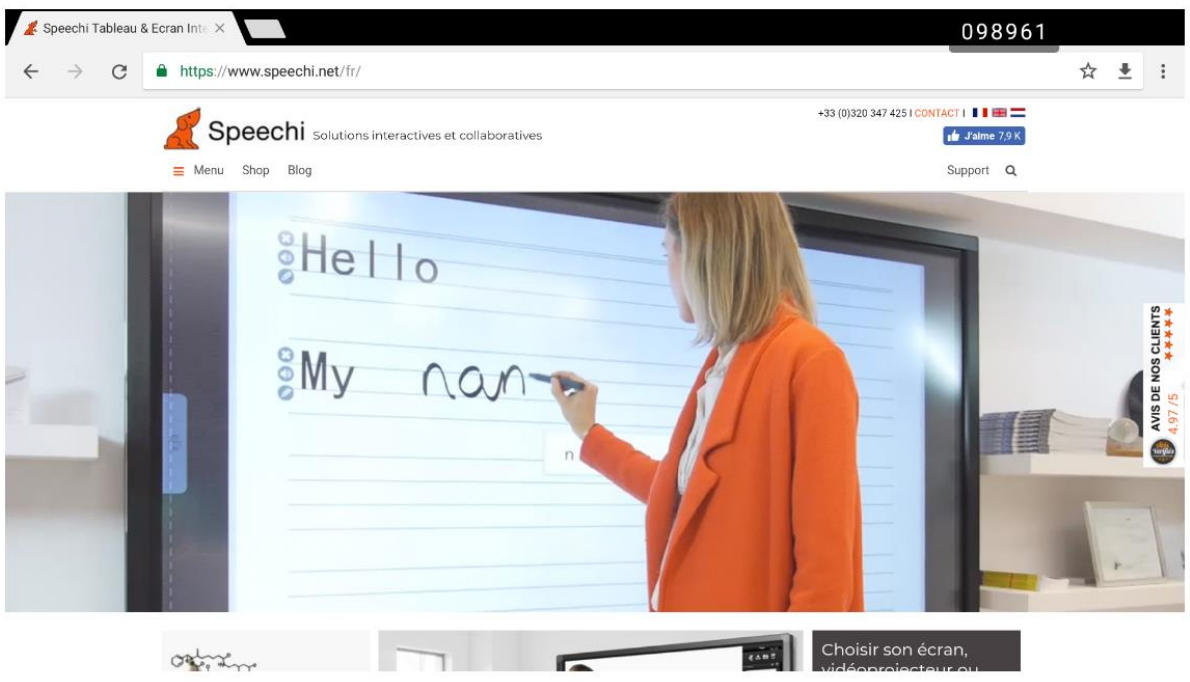

It is a complete web browser with tabs, favorites, and all the usual features.

## **Applications**

The button  $\Box$  allows you to access the list of all installed applications.

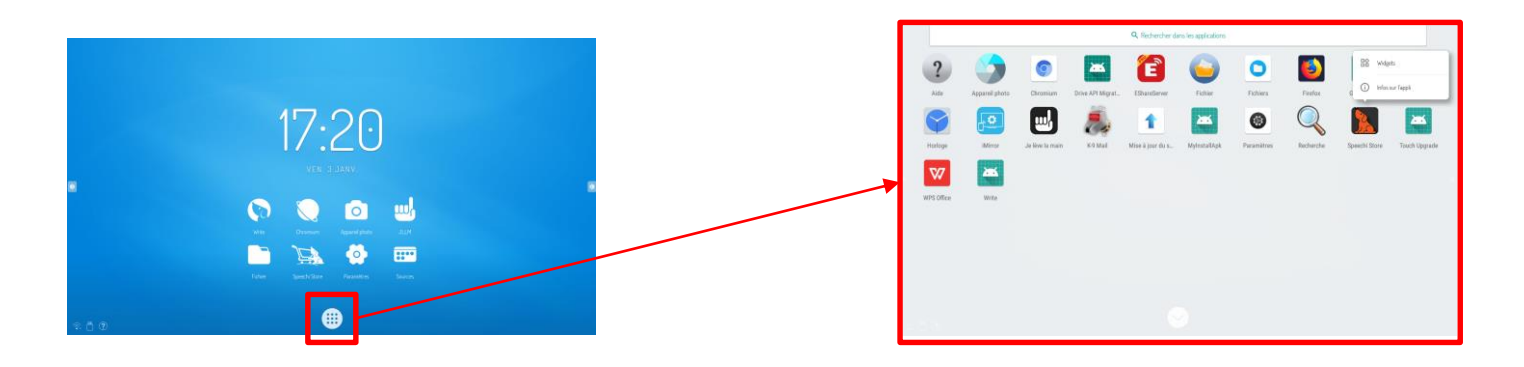

- Except for preinstalled "system" applications, you can uninstall the applications by holding down the button, then "App infos". In those parameters, you will find the advanced options ("Clear memory cache", "Permission", etc…), included the "Uninstall" one.
- Some application may be put as a widget on homescreen. Hold down the button, it will display the set up for you to know if compatible or not (and under which format)

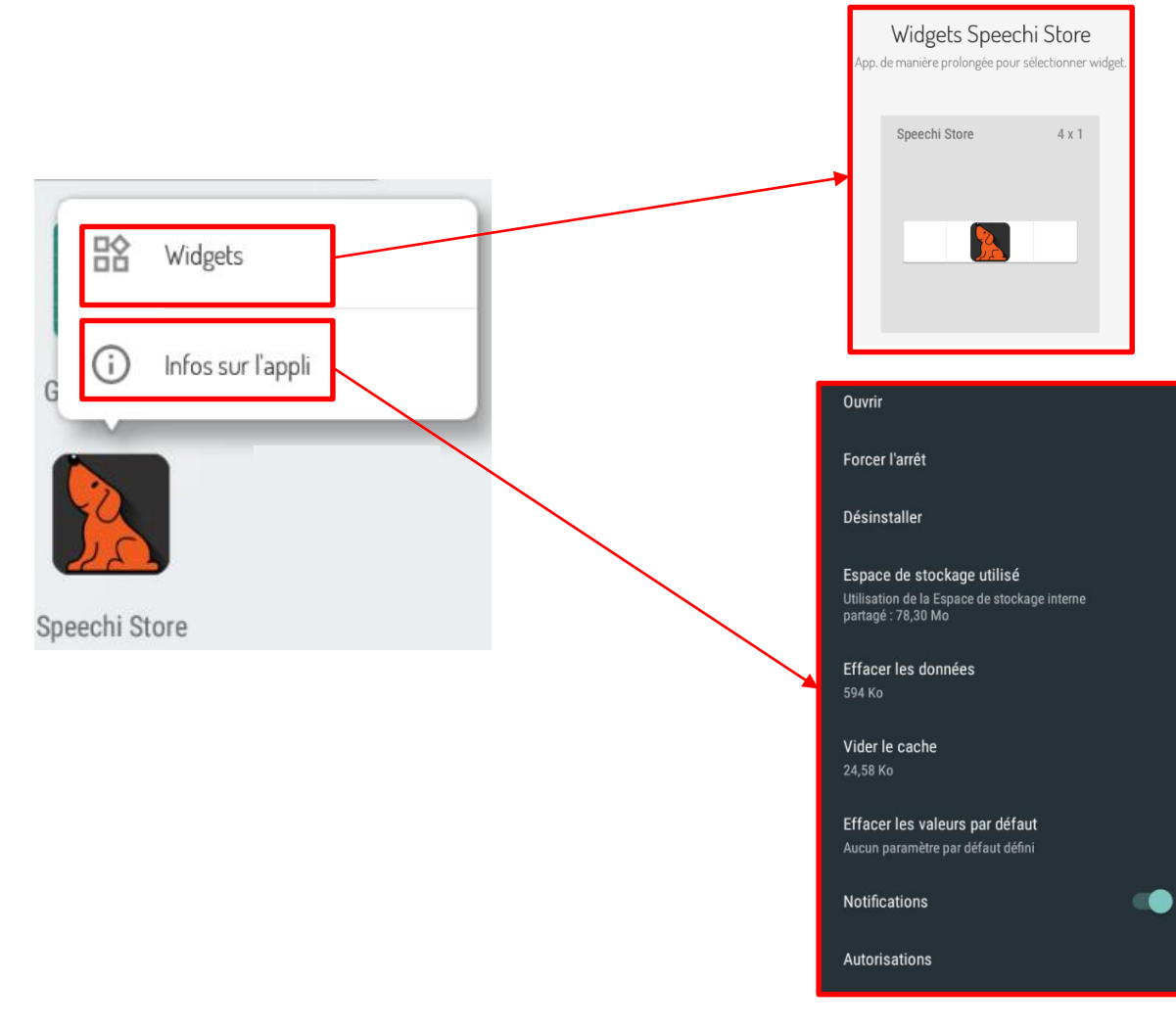

All new applications added with the SpeechiStore are accessible in this list.

#### **SpeechiStore**

The SpeechiStore is the Android application store for all SpeechiTouch screens. All available applications are free, secure and adapted to the screen.

When downloading and installing your first application through the SpeechiStore, you will have to accept "the installation of third-party applications". Just check OK and the SpeechiStore will have access to the installation rights for your future visits.

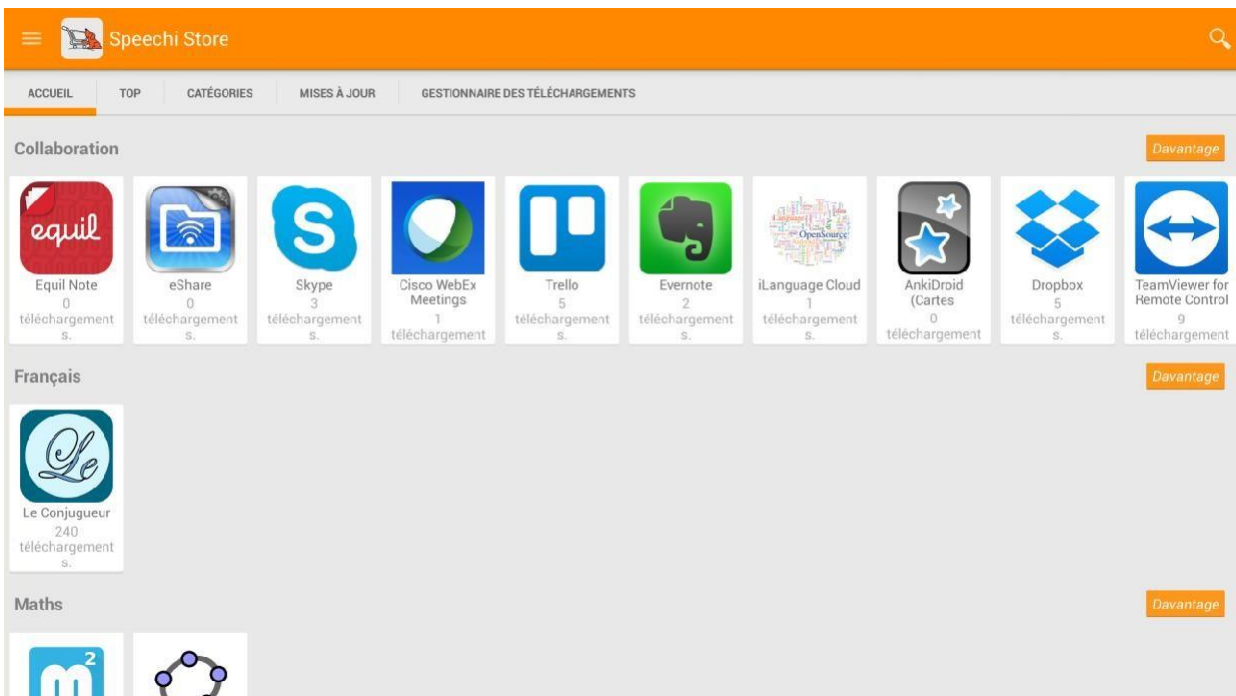

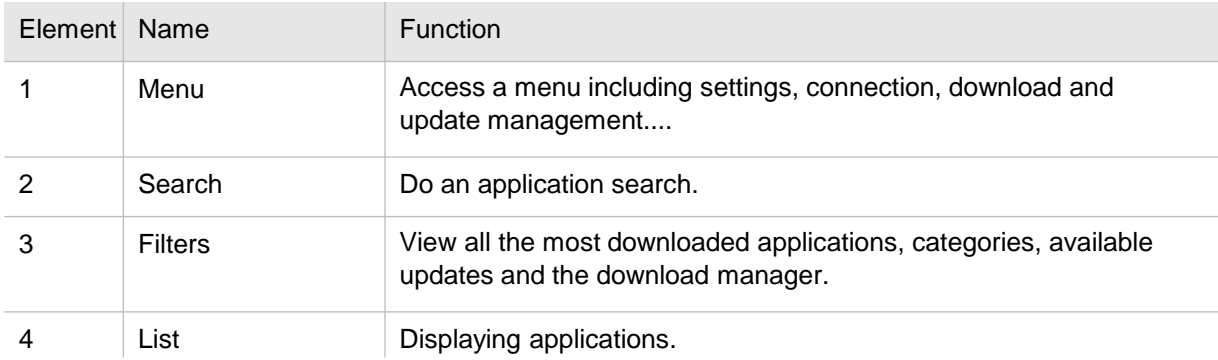

To install an application, press it once. You can access all the information about the application, as well as the "Install" button at the top right of the screen.

**I** You must set up an internet connection to be able to access the application store.

## **Simple troubleshooting Image and sound**

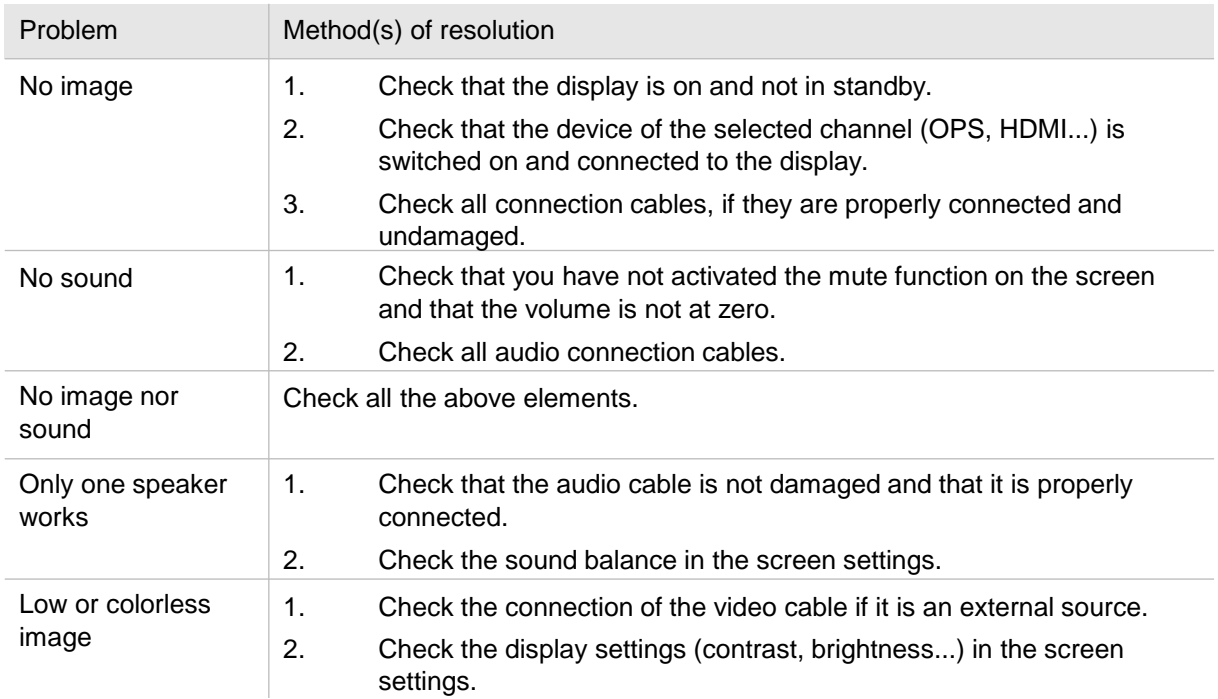

### **Touch function**

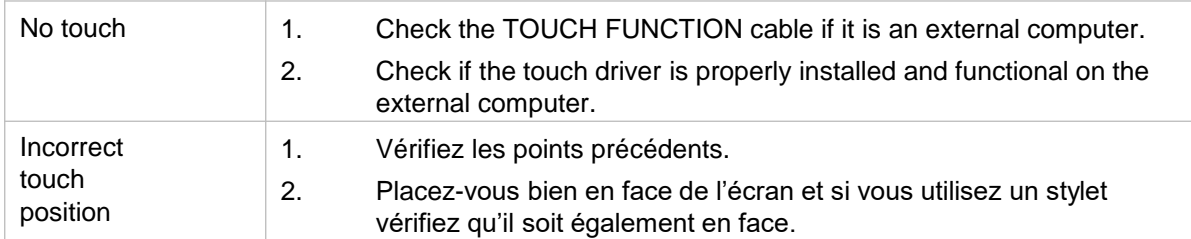

#### **Hardware**

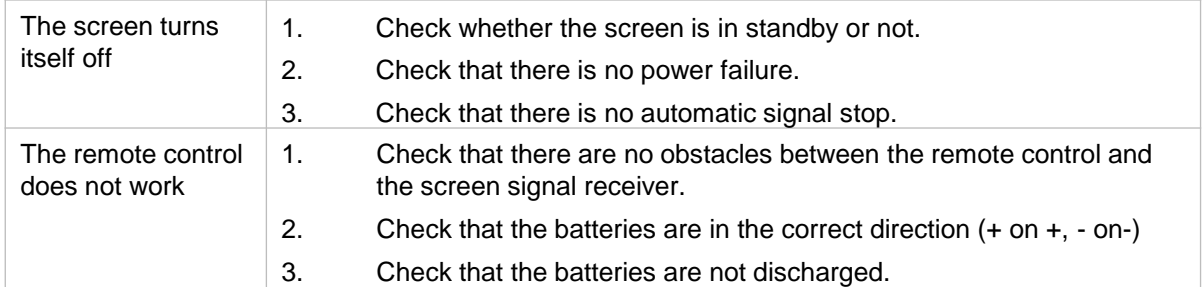

#### **External computer**

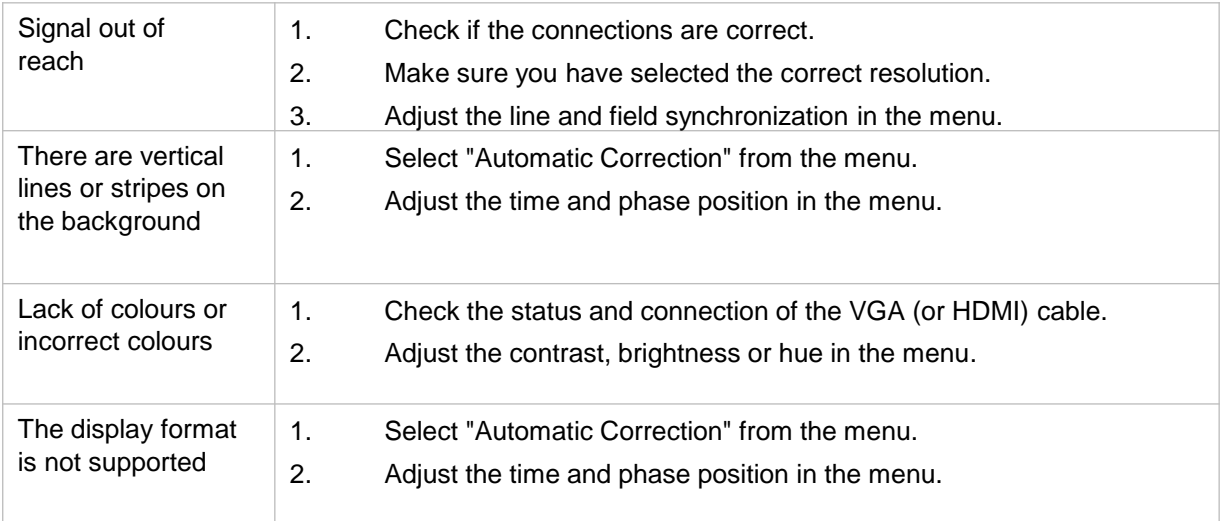

## **Maintenance**

By maintaining your screen regularly, you avoid future problems and enable a longer life of the device.

## **Cleaning the touch screen**

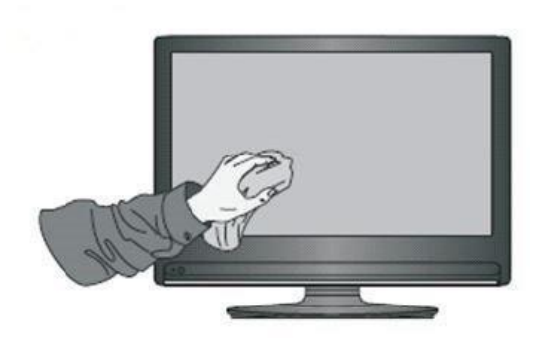

- Mix and stir a little fabric softener or dishwashing liquid with hot water.
- Use a soft cloth that you will dip into the mixture so that it is soaked.
- Clean the screen thoroughly, avoiding excessive liquid leakage.
- Turn the cloth over or use a dry cloth to wipe the screen.
- Feel free to repeat the operation as many times as necessary.

## **Cleaning the frame**

Use a dry, soft, lint-free cloth to clean the screen frame.

## **In case of prolonged non-use**

If your screen remains unused for a period of time, such as during a vacation, remember to disconnect the power cable from the screen to avoid any danger from the storm or other hazards.